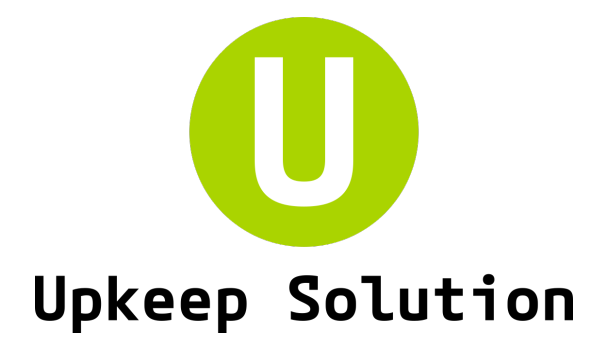

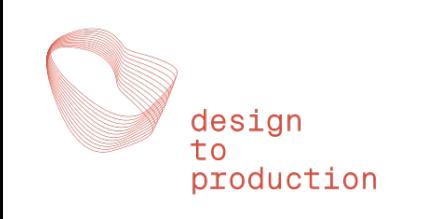

# Benutzerhandbuch

basierend auf version 6.1.0, 01.09.2022

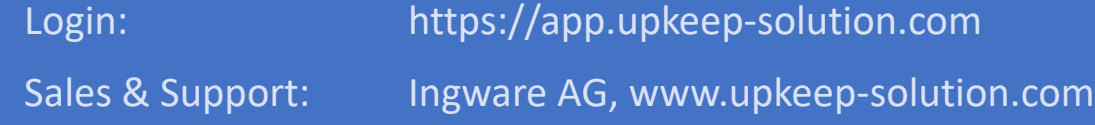

# Einleitung

**Upkeep Solution** ist ein Online-System zum Erstellen und Verwalten von Matrizen zur Planung von technischen Anlagen.

Matrizen können aus Excel importiert oder neu erstellt, bearbeitet und versioniert werden. Es gibt Exporte nach Excel und PDF.

**Tests** im Gebäude können mittels einer separaten Mobile App papierlos absolviert werden. Alternativ können **Prüfblätter** erstellt und als PDF ausgegeben werden. Anschliessend können Testergebnisse eingegeben und **Testberichte** wiederum als PDF ausgegeben werden.

Zugang zum System erfolgt über **persönliche Benutzer-Accounts**, die über die **E-Mail-Adresse** identifiziert werden. Jeder Account ist einer Firma zugeordnet.

Grundsätzlich sind nur die Matrizen der eigenen Firma sichtbar.

Es ist möglich, für einzelne Matrizen gezielt **externe Benutzer** freizuschalten, auch wenn diese zuvor noch gar keinen Account hatten.

Die Benutzerrechte werden über ein Rollensystem gesteuert. Folgende Rollen gibt es:

- − **Tester:** Kann Matrizen der eigenen Firma sowie andere für ihn freigegebene Matrizen betrachten und Prüfberichte ausfüllen
- − **Bearbeiter:** Kann Matrizen der eigenen Firma bearbeiten
- − **Projektleiter:** Kann Matrizen der eigenen Firma anlegen und archivieren sowie Änderungen an Matrizen freigeben
- − **Firmenadministrator:** Kann Benutzer der eigenen Firma bearbeiten und externe Nutzer für Matrizen der Firma freischalten
- − **System-Administrator:** Kann Matrizen und Benutzer aller Firmen bearbeiten sowie Systemeinstellungen vornehmen

**Hinweis:** In dieser Anleitung wird die Benutzeroberfläche mit vollen Rechten angezeigt. In der Realität können je nach Benutzerrechten einige Funktionen nicht verfügbar sein!

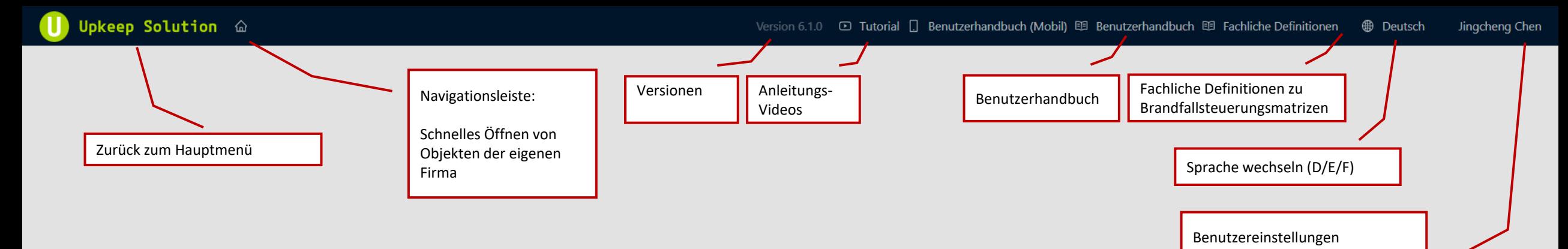

Benutzerverwaltung (nur System-Admin)

Standardwerte (nur System-Admin)

Feedback (nur Firmen- oder System-Admin)

Logout

### Hauptmenü

Das Hauptmenü zeigt alle für den Benutzer sichtbaren Matrizen, Tests und Dokumente in einer Baumstruktur:

**Firma -> Objekt -> Matrix -> Test -> Dokument**

Jede **Firma** kann beliebig viele **Objekte** haben, und jedes **Objekt** kann beliebig viele **Matrizen, Tests und Dokumente** haben.

Zur besseren Übersicht können obsolete Matrizen **archiviert** werden. Diese werden nicht mehr angezeigt. Archivierung lässt sich – im Gegensatz zum Löschen – rückgängig machen.

Jede Matrix hat immer eine **aktuelle Version**. Nur diese Version kann bearbeitet werden. Zusätzlich kann es beliebig viele **eingefrorene Versionen** geben. Diese können betrachtet und mit der aktuellen Version verglichen werden. Weiterhin können Tests erstellt und Ergebnisse eingetragen werden.

Die Spalten «Testgruppe» und «Testreihenfolge» können auch in eingefrorenen Matrizen noch bearbeitet werden. Alle mit dieser Version der Matrix verknüpften Tests werden automatisch aktualisiert.

### Upkeep Solution @

 $\mathcal{\underline{\mathscr{Q}}}$ 

Firma auswählen. Systemadministrator hat Zugriff auf alle Firmen. Andere haben nur Zugriff auf ihre eigene Firma und ihnen explizit zugewiesene Objekte anderer Firmen.

> Schnelle Suche Ihrer Objekte, Matrizen, Tests und Dokumente

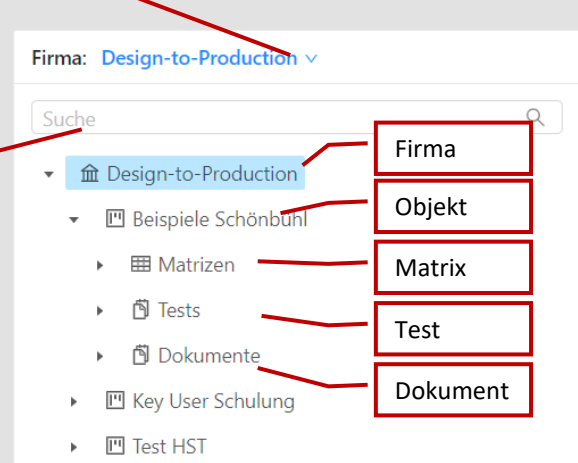

 $+$  Objekt hinzufügen

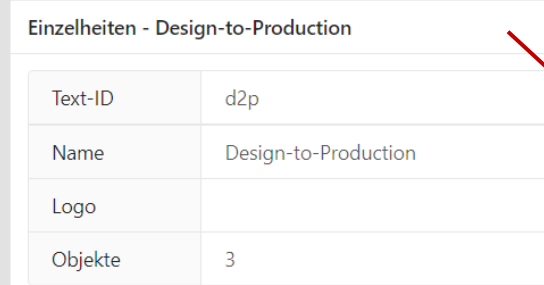

Detailansicht des aktuell gewählten Elements (Firma / Objekt / Matrix / Test / Dokument)

Bearbeiten der Eigenschaften des aktuell gewählten Elements.

**Hauptmenü: Übersicht**

 $\overline{\mathscr{L}}$ 

### Firma: Design-to-Production  $\vee$ Einzelheiten - Design-to-Production  $\begin{array}{c} \n\mathbf{Q} \n\end{array}$ Suche Text-ID ← fil Design-to-Production Name ▼ 回 Beispiele Schönbühl Logo • 田 Matrizen Objekte **田 Huge Brandfallsteuermatrix** 囲 Migros Surseepark II, Bahnhofstrasse 28, 6310 Sursee **田** test **田** test-import **田** testimport2 **田** testiport3 + Matrix hinzufügen ▶ 图 Tests ▶ **। 旬** Dokumente 凹 Key User Schulung  $\blacktriangleright$ ▶ 四 Test HST + Objekt hinzufügen

 $d2p$ Design-to-Production  $\overline{\mathbf{3}}$ 

Durch Bearbeiten der Firma kann der Name und Logo geändert werden.

Firma bearbeiten und löschen (nur Firmen-Admin)

**Hauptmenü: Firma bearbeiten**

### Firma: Design-to-Production  $\vee$ Suche  $\alpha$ • 血 Design-to-Production ▼ M Beispiele Schönbühl ▼ 囲 Matrizen 囲 Huge Brandfallsteuermatrix 囲 Migros Surseepark II, Bahnhofstrasse 28, 6310 Sursee **田** test **田** test-import **囲** testimport2  $+$  Matrix hinzufügen ▶ 闯 Tests ▶ 向 Dokumente ▶ I'll Key User Schulung  $\triangleright$   $\blacksquare$  Test HST  $+$  Objekt hinzufügen

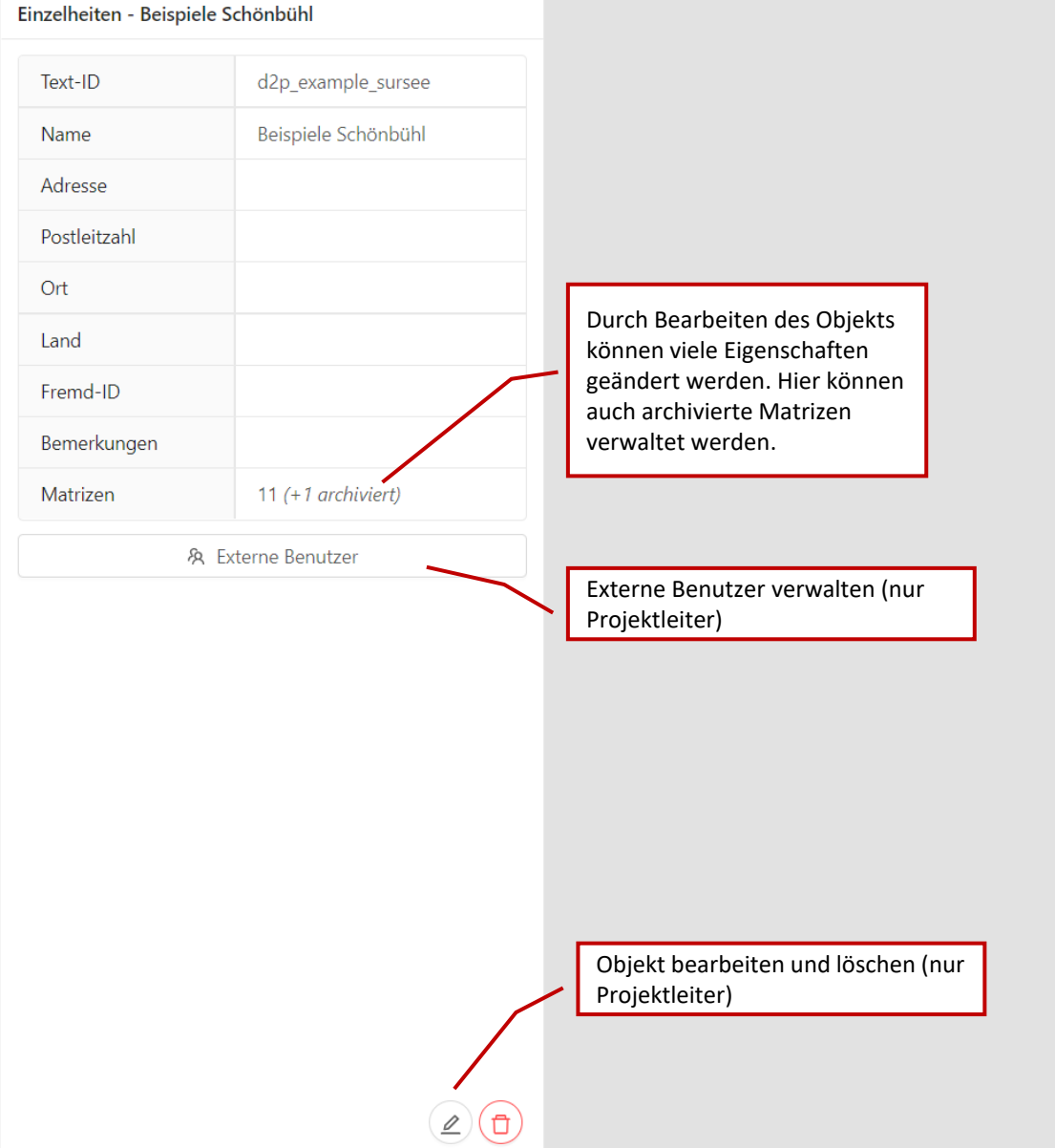

**Hauptmenü: Objekt bearbeiten**

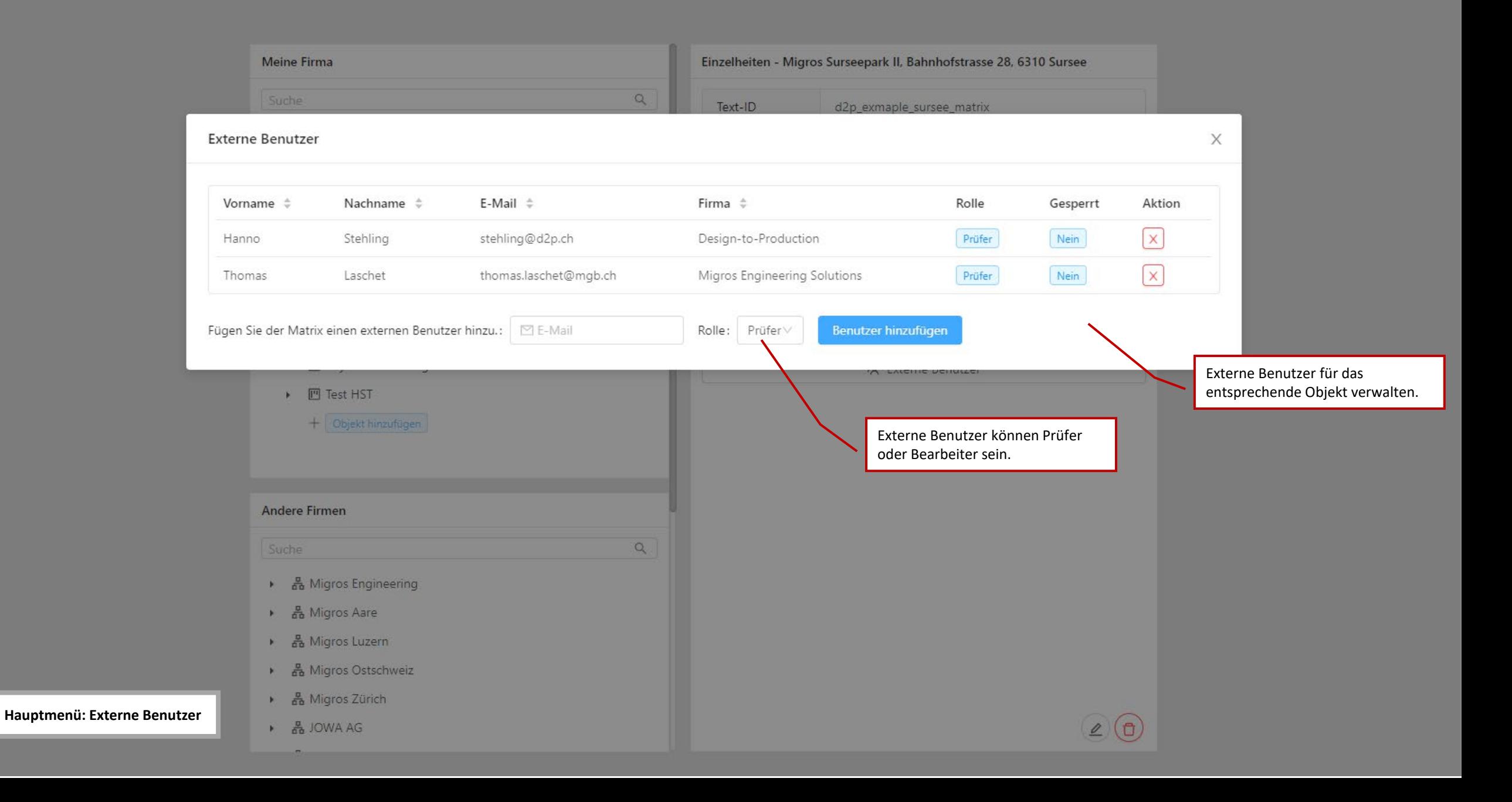

Firma: Design-to-Production (Verent V Einzelheiten - Migros Surseepark II, Bahnhofstrasse 28, 6310 Sursee Suche  $Q$ Text-ID d2p\_exmaple\_sursee\_matrix.13 • fil Design-to-Production Migros Surseepark II, Bahnhofstrasse 28, 6310 Sursee Name  $\Box$  Beispiele Schönbühl  $\heartsuit$  $\overline{\phantom{a}}$ Brandfallsteuerung Matrixkategorie Version 13 - eingefroren  $\parallel$  fff  $\vee$ **田 ExternErstellt** Versions-Infos **田** french 囲 Huge Brandfallsteuermatrix chen@d2p.ch Ersteller **田 Huge Matrix 2 M** Matrix lesen **田 Huge Matrix 3** 囲 Migros Surseepark II, Bahnhofstrasse 28, 6310 Sursee 图 Dokumente herunterladen 田 nnn **品** Wiederherstellen **田** test **囲** test-import  $\mathbb{H}$  test2  $+$  Matrix hinzufügen ▶ 图 Tests Projektleiter) Beim Erstellen einer Matrix ▼ 图 Dokumente kann eine **Kategorie** gewählt BeispielgrundrissCropped werden. Diese bestimmt die **BINA\_RG Gesamtgrundriss** zur Verfügung stehenden **同** eerr Standardwerte für Elemente etc., hat aber für die Abläufe **D** ExternErstellt im Programm keine Relevanz, **A** newplan 圆 PG015b-ULD ET01 **D** plan **A** Rain EG Doku-Plan 2020-08-26 Rain\_EG\_Doku-Plan\_2020-08-26\_reduced Rain\_EG\_Doku-Plan\_2020-08-26\_reprint  $\mathcal{L}(\mathbf{d})$ **D** raster

Durch Editieren der Matrix kann der Name, die Versionsinformation geändert werden. Hier kann die Matrix auch archiviert werden.

Matrix öffnen

Download aller zur Matrix gehörenden Dokumente. Siehe Abschnitt "Dokumente".

Eingefrorene Version wieder zur Bearbeitungsversion machen (nur

Matrix löschen (nur Projektleiter)

Ist eine **eingefrorene** Matrix - Version gewählt, wird nur diese Version gelöscht. Ist eine **aktuelle**  Matrix -Version gewählt, wird die gesamte Matrix gelöscht.

#### **Hauptmenü: Matrix bearbeiten**

 $\mathcal{L}(\Phi)$ 

#### Firma: Design-to-Production v Einzelheiten - Migros Surseepark II, Bahnhofstrasse 28, 6310 Sursee  $\alpha$ Suche d2p\_exmaple\_sursee\_matrix.10 Text-ID **血 Design-to-Production**  $\mathbf{v}$  . Migros Surseepark II, Bahnhofstrasse 28, 6310 Sursee Name **四 Beispiele Schönbühl**  $\overline{\mathbf{v}}$ Brandfallsteuerung Matrixkategorie ▼ 囲 Matrizen 10 - eingefroren SLT 2 verortet  $\wedge$ Version **田 Huge Brandfallsteuermatrix** 11 - Aktuell Ersteller Thomas Laschet\_MES Versions-Infos 囲 Migros Surseepark II, Bahnhofstrasse 28, 6310 Sursee 10 - eingefroren SLT 2 verortet ■ test Ersteller 9 - eingefroren numbers **田** test-import 8 - eingefroren test **田** testiport3 + Matrix hinzufügen 7 - eingefroren test\_sus 5 - eingefroren asd ▶ 闯 Tests ▶ 向 Dokumente 4 - eingefroren aa ▶ I Key User Schulung ▶ 四 Test HST + Objekt hinzufügen

Auswahl der anzuzeigenden Version

## Matrixtabelle

In der Tabellenansicht kann die Matrix betrachtet und editiert werden.

Matrizen sind zeilenweise nach **Kategorien** und **Elementen** sowie spaltenweise nach **Alarmgebern** und **Zonen** aufgebaut.

Eine inhaltliche Beschreibung der Matrix ist nicht Teil dieser Anleitung.

Die Ansicht kann zwischen **Detailmodus** (alle Eingabemöglichkeiten) und **Volltabellenmodus** (weniger Eingabemöglichkeiten, aber mehr Platz für die Tabelle) umgeschaltet werden.

Mit **Sichtbarkeitsfiltern** kann die Anzeige eingeschränkt werden.

Es ist möglich, zwischen zwei Versionen der gleichen Matrix zu **vergleichen** und die Unterschiede farblich hervorzuheben.

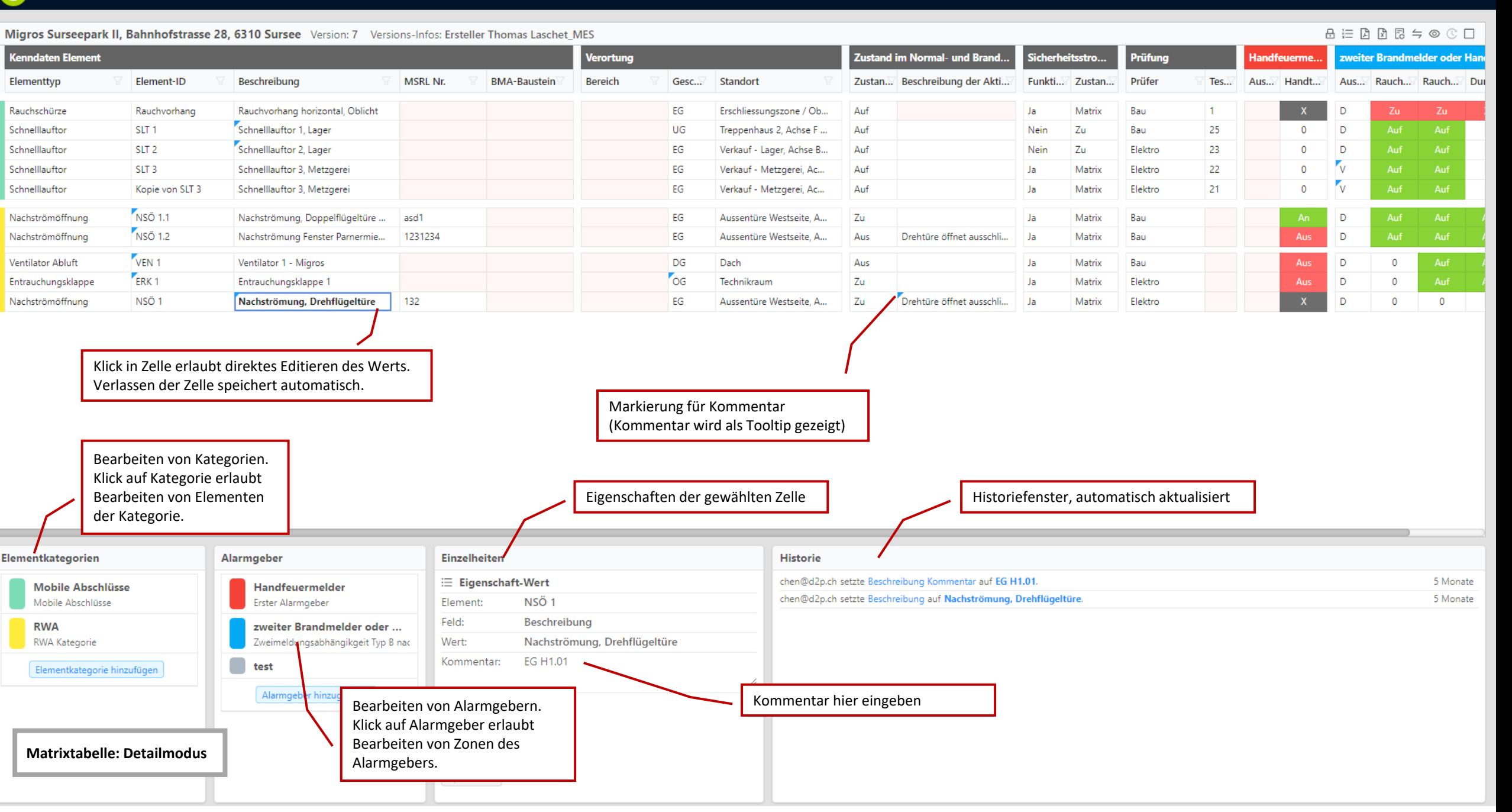

#### Version 6.1.0 ① Tutorial **D** Benutzerhandbuch (Mobil) 即 Benutzerh

Element hinzufügen

Speichern

 $\times$ 

 $\vee$ 

Migros Surseepark II, Bahnhofstrasse 28, 6310 Sursee Version: 7 Versions-Infos: Ersteller Thomas Laschet MES **Kenndaten Element /erortung** Eingabefenster für neue Elemente. Elementkategorie Elementtyp Element-ID Beschreibung **MSRL Nr. BMA-Baustein** Bereich Gesc... Standort  $t$ i... Zu Mit TAB lässt sich ohne Maus von Feld **RWA** zu Feld springen. Rauchschürze Rauchvorhang Rauchvorhang horizontal, Oblicht EG Erschliessun M Schnelllauftor 1, Lager Treppenhaus 2, Achse F. Schnelllauftor SLT 1 UG Auf **Nein** \* Elementtvp Schnelllauftor 2, Lager SLT<sub>2</sub> EG Verkauf - Lager, Achse B., Schnelllauftor Auf Nein Schnelllauftor SLT<sub>3</sub> Schnelllauftor 3, Metzgerei EG Verkauf - Metzgerei, Ac... Auf la Schnelllauftor 3, Metzgerei Kopie von SLT 3 EG Verkauf - Metzgerei, Ac.. Schnelllauftor Auf  $|a|$ \* Element-ID NSO 1.1 Nachströmöffnung Nachströmung, Doppelflügeltüre ... EG Aussentüre Westseite, A., asd1  $Z<sub>u</sub>$  $\hbar$ igename. NSO<sub>1.2</sub> 1231234 Nachströmöffnung Nachströmung Fenster Parnermie...  $EG$ Drehtüre öffnet ausschli... Aussentüre Westseite, A... Aus Ja Beschreibung VEN<sub>1</sub>  $DG$ Ventilator Abluft Ventilator 1 - Migros Dach Aus. ERK 1 OG  $\overline{z}u$ Entrauchungsklappe Entrauchungsklappe 1 Technikraum Nachströmöffnung NSO<sub>1</sub> Nachströmung, Drehflügeltüre EG  $Zu$ Drehtüre öffnet ausschli... 132 Aussentüre Westseite, A... Ja M **MSRL Nr.** Der Elementtyp lässt sich aus einer fest eingestellten Liste wählen. In diesem Fall werden einige Eigenschaften direkt vorbelegt, sind später **BMA-Baustein** aber beliebig änderbar. Auch für Elementkategorien und Alarmgeber gibt es Auswahllisten, die mit einer Standardfarbe verknüpft sind. Bereich Für Zonen gibt es keine feste Auswahlliste, allerdings kann aus den in der gleichen Matrix bereits vorhandenen Zonennamen gewählt werden. Knöpfe zum Hinzufügen von Elementkategorien, Elementen, Statt der Listenauswahl lassen sich alle Werte auch beliebig eingeben. Geschoss Alarmgebern, Zonen. Zum Hinzufügen von Elementen muss erst eine Kategorie gewählt werden. Standort Elementkategorien nzelheiten **Historie** Zum Hinzufügen von Zonen muss erst ein Eigenschaft-Wert chen@d2p.ch setzte Beschreibung Kommentar auf EG H1.01. Mobile Abrchlüsse Alarmgeber gewählt werden. chen@d2p.ch setzte Beschreibung auf Nachströmung, Drehflügeltüre NSÖ<sub>1</sub> Mobile Al ement: **ÜSSP** Ordnung Feld: Beschreibung zweiter Brandmelder oder ... **RWA** Am Ende Zweimeldungsabhängikgeit Typ B nac Nachströmung, Drehflügeltüre **RWA Ka Wert:** EG H1.01 Kommentar: test Elementkategorie hinzufügen Abbrechen Alarmgeber hinzugefügen Matrixtabelle: Element hinzufügen

Matrix

Elektro

 $\overline{D}$ 

 $\mathbf{x}$ 

 $\mathbf 0$ 

 $\mathbf 0$ 

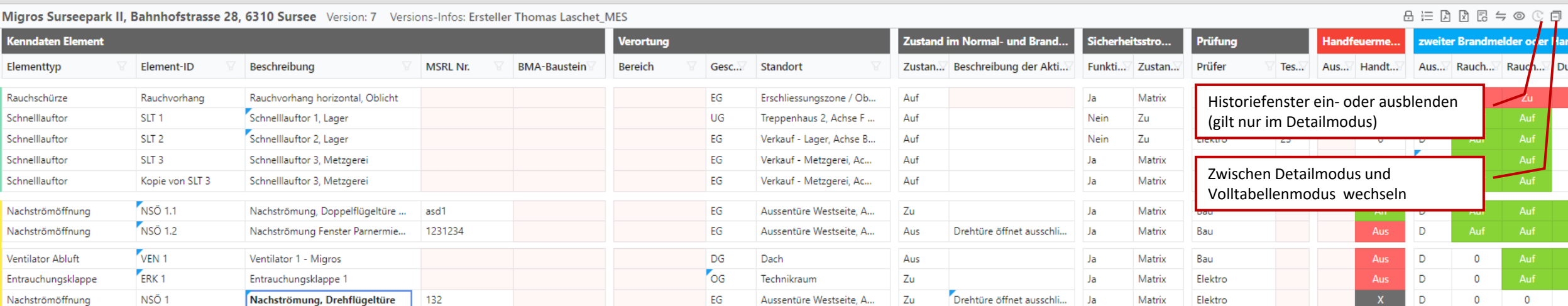

Aussentüre Westseite, A...

Zu

EG

Der Volltabellenmodus hat nur ein kleines Panel zum Editieren des Wertes und des Kommentars. Für andere Einstellungen in Detailmodus wechseln.

**Matrixtabelle: Volltabellenmodus**

Minner Concerned H. Behalv Concern 20, C240 Conce

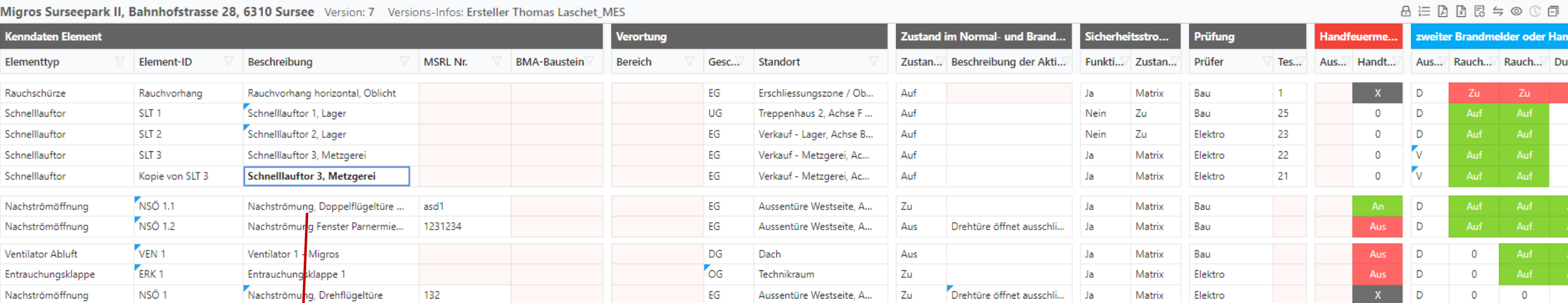

Einfachklick auf die Zelle, um mit der Eingabe zu beginnen. (Ein Doppelklick zeigt den Bearbeitungscursor. Dies ist nützlich, wenn Sie Text einfügen möchten.)

Navigation der Tabelle mit den Pfeiltasten der Tastatur ist möglich.

Wenn Sie zur nächsten Zelle navigieren, wird der vorherige Zellenwert automatisch gespeichert. Sie können direkt zu Tippen anfangen, ohne mit der Maus zu klicken.

Unterstützte Tastaturkürzel:

 $\uparrow, \downarrow, \rightarrow, \leftarrow,$ Ctrl+V und Ctrl+C, Delete

#### **Matrixtabelle**

Element: Kopie von SLT 3 | Feld: Beschreibung | Wert: Schnelllauftor 3, Metzgerei | Kommentar:

Migros Surseepark II. Bahnhofstrasse 28, 6310 Sursee Version: 4 Versions-Infos: Ersteller Thomas Laschet MES

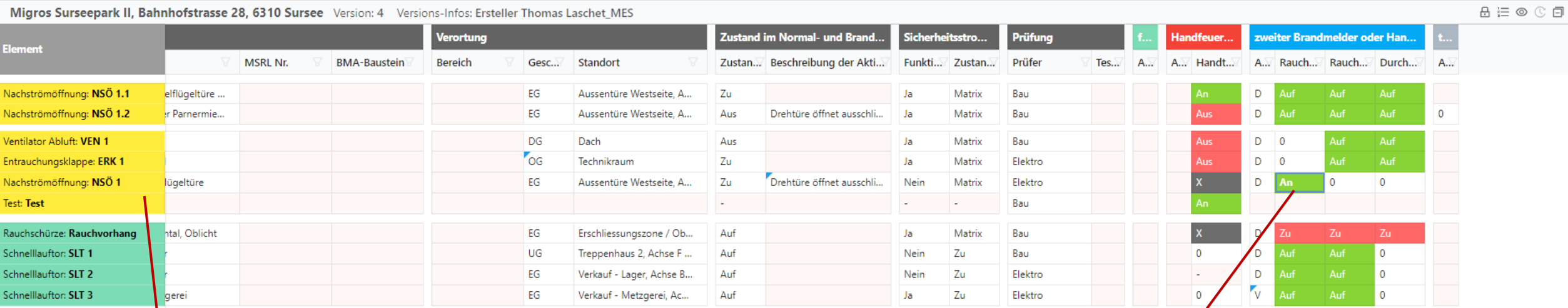

Wenn die Tabelle nach rechts scrollt, werden Elementname und Typ links angezeigt.

Bei Zellen mit Auswahlliste kann die Liste mit Enter geöffnet werden. Alternativ können auch die ersten Buchstaben der gewünschten Werte eingegeben werden.

#### **Matrixtabelle**

Element: NSÖ 1 | Feld: Rauchabschnitt Verkauf EG 1 | Wert: An

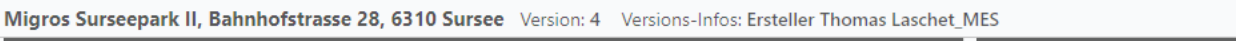

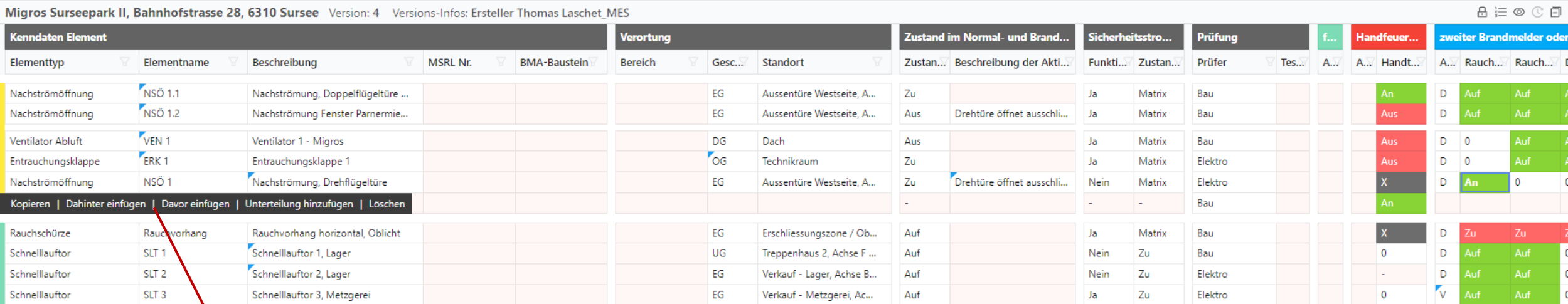

Bewegen Sie den Mauszeiger auf die farbige Markierung am Anfang jeder Zeile, um Buttons zum Kopieren, Hinzufügen oder Löschen dieses Elements anzuzeigen.

#### **Matrixtabelle**

### Upkeep Solution a Design-to-Production

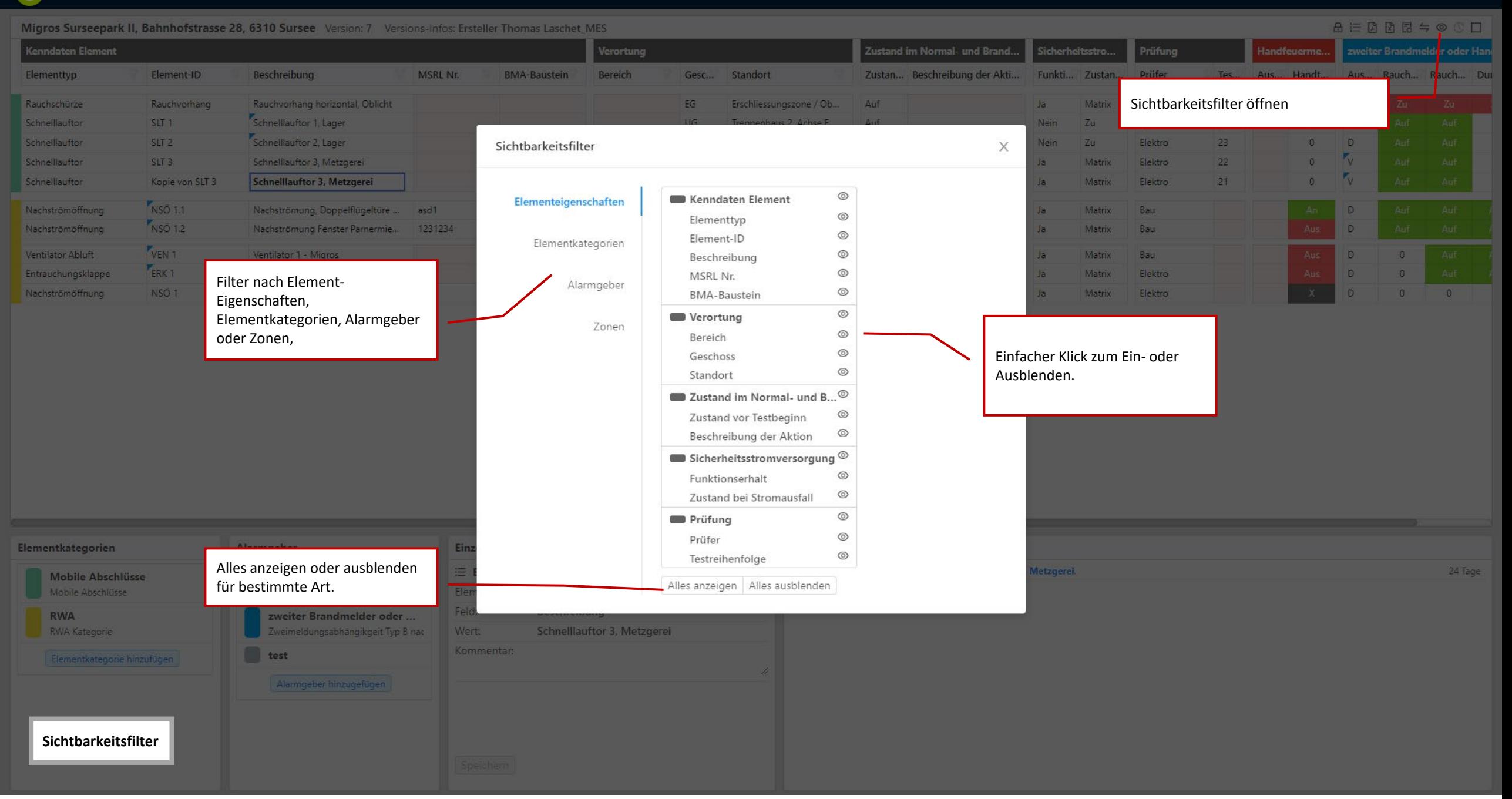

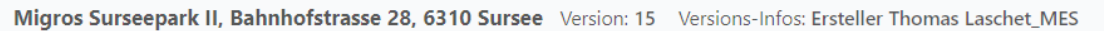

#### **MAEEBRESOCO**

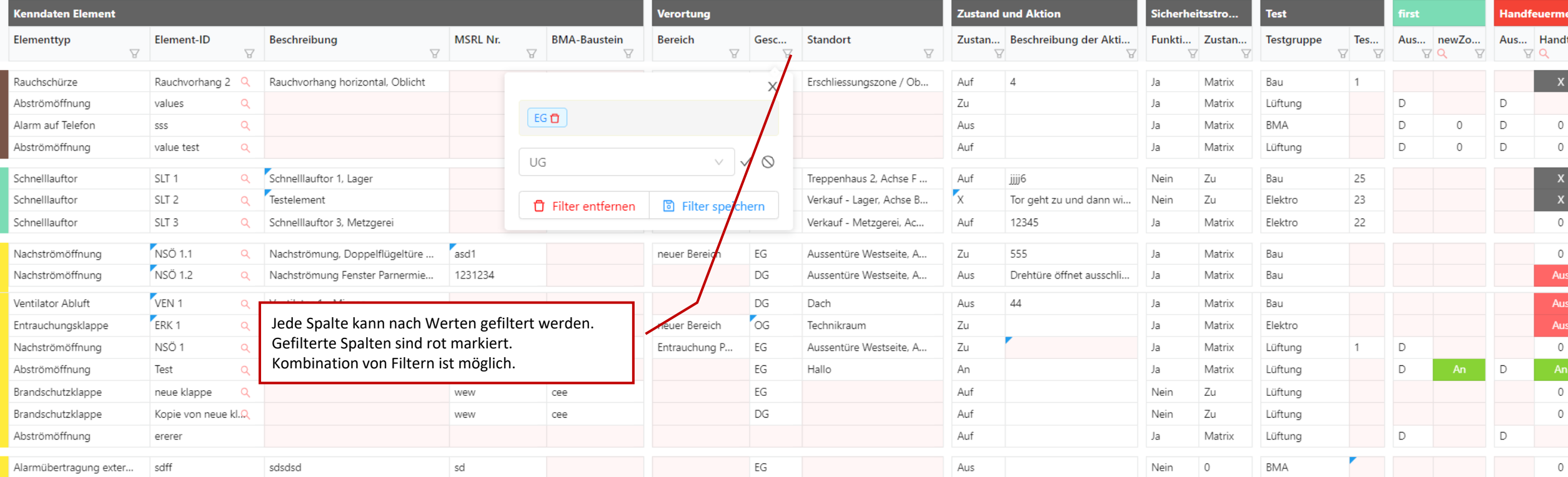

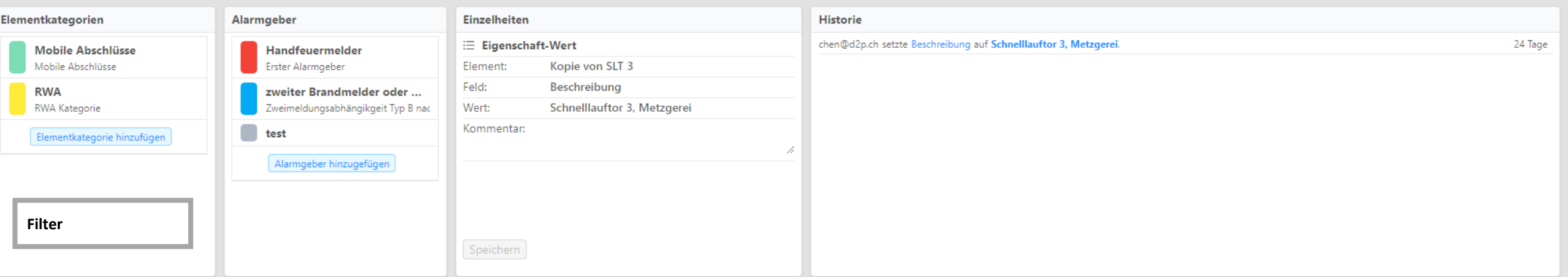

#### $\mathbf{U}$ Upkeep Solution a Design-to-Production

Matrizen vergleichen

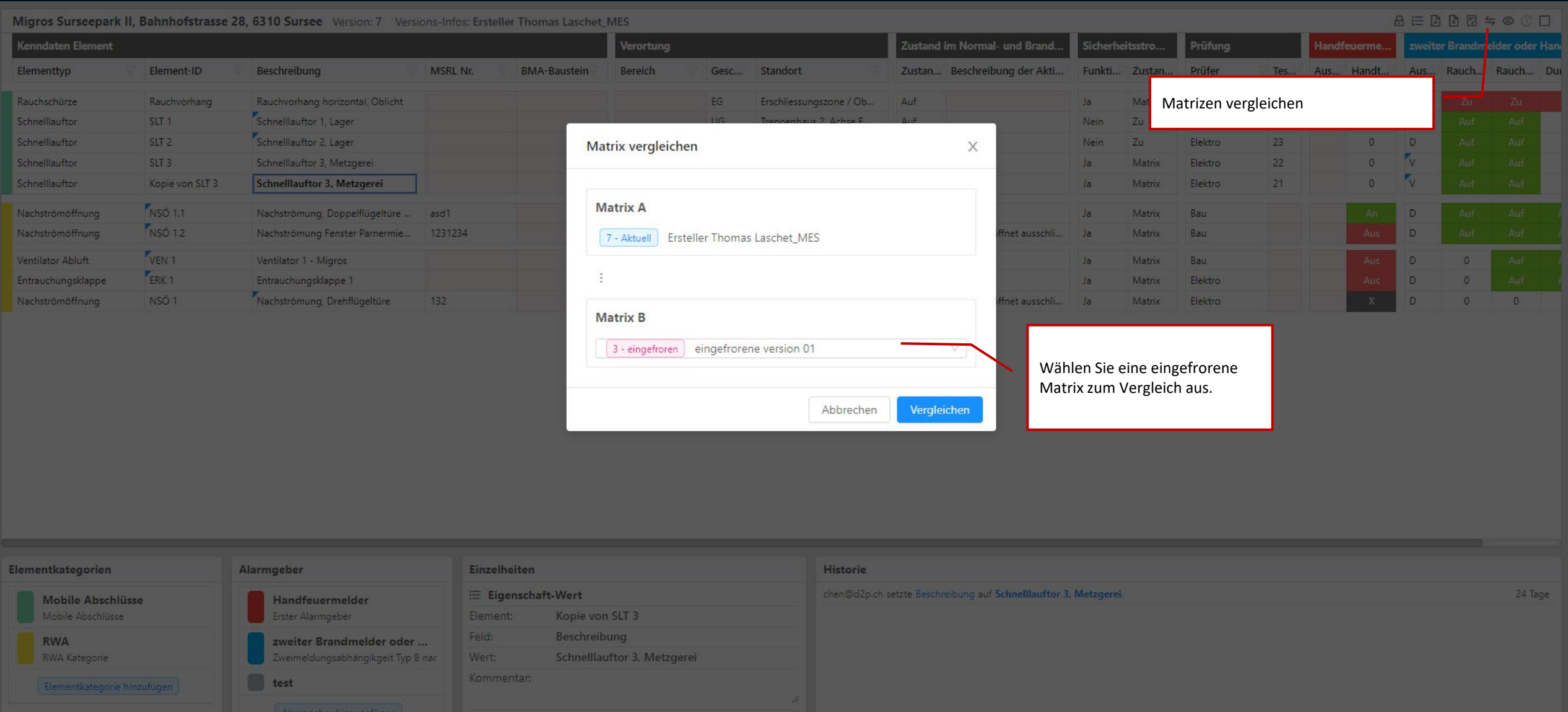

 $\circledcirc$ 

A Matrix A | Migros Surseepark II, Bahnhofstrasse 28, 6310 Sursee Version: 7 Versions-Infos: Ersteller Thomas Laschet\_MES

Migros Surseepark II, Bahnhofstrasse 28, 6310 Sursee Version: 3 Versions-Infos: eingefrorene version 01 eingefroren L Matrix R

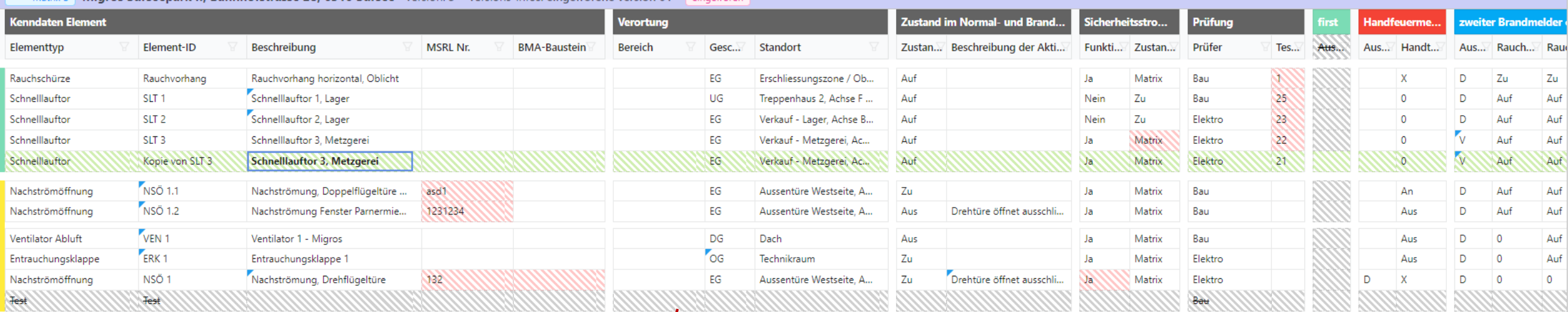

Keine Farbe bedeutet, dass zwei synchronisiert sind.

Grüne Farbe bedeutet, dass der aktuelle Matrixwert neuer ist.

Rote Farbe bedeutet, dass der aktuelle Matrixwert älter ist.

Graue Farbe bedeutet, dass der aktuelle Matrixwert gelöscht wurde.

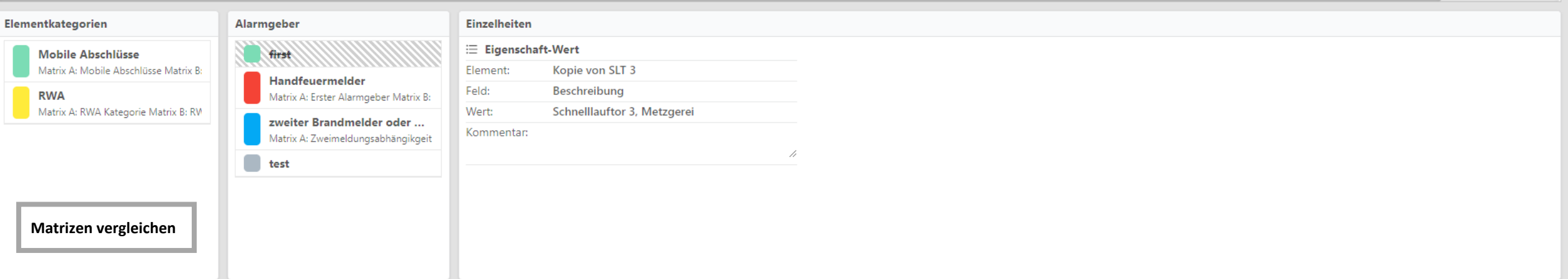

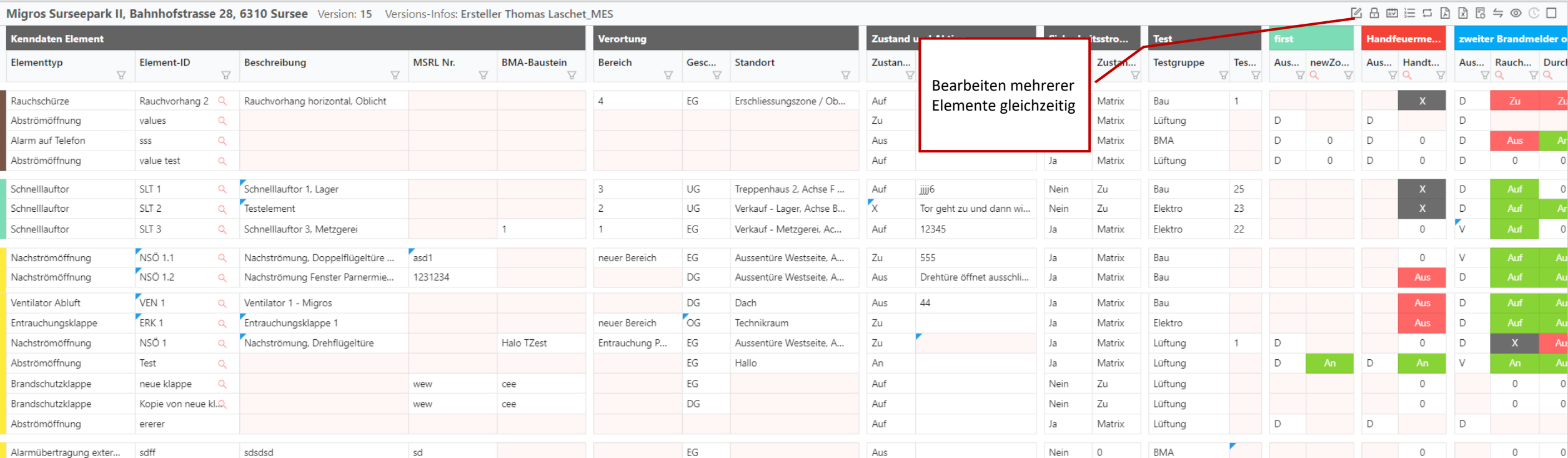

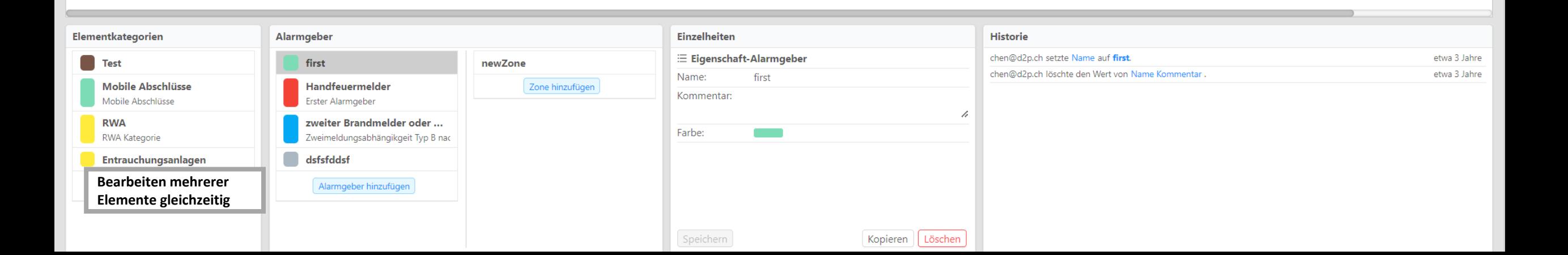

Version 6.1.0 © Tutorial □ Benutzerhandbuch (Mobil) 囤 Benutzerhandbuch 晅 Fachlich Mehrere Elemente bearbeiten

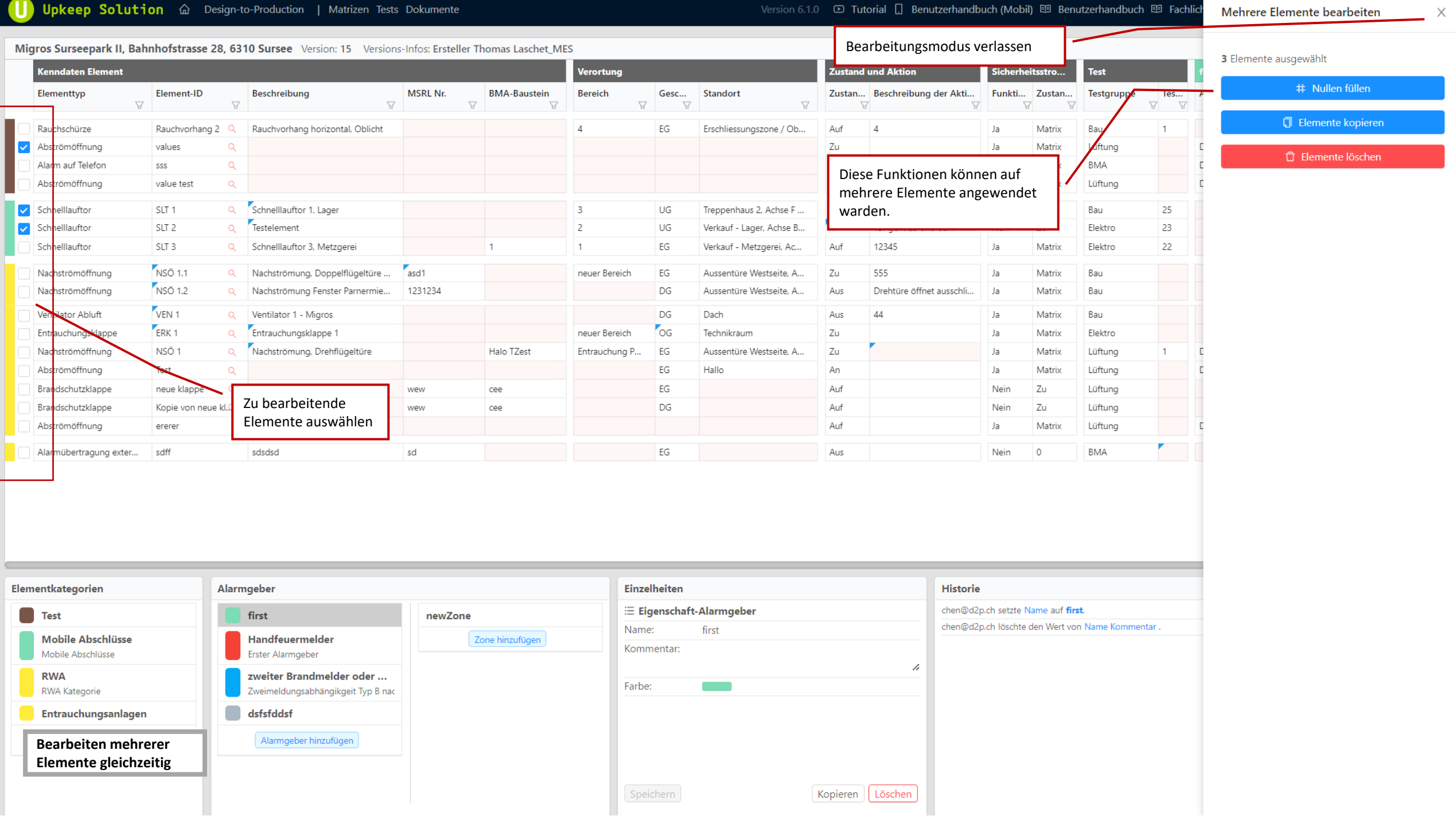

Migree Surroomark II, Bahnhofstrasse 28, 6210 Surroo, Version: 7. Versions Infect Ersteller Thomas Lacebot, MEC

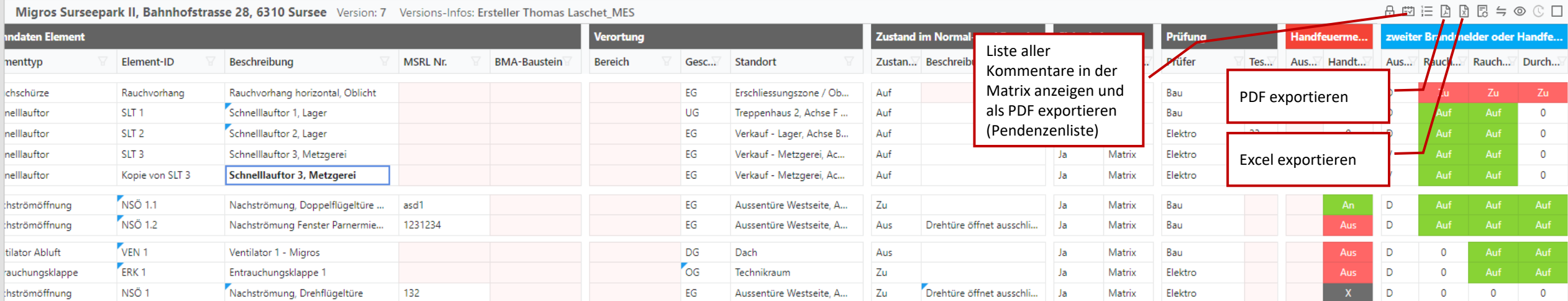

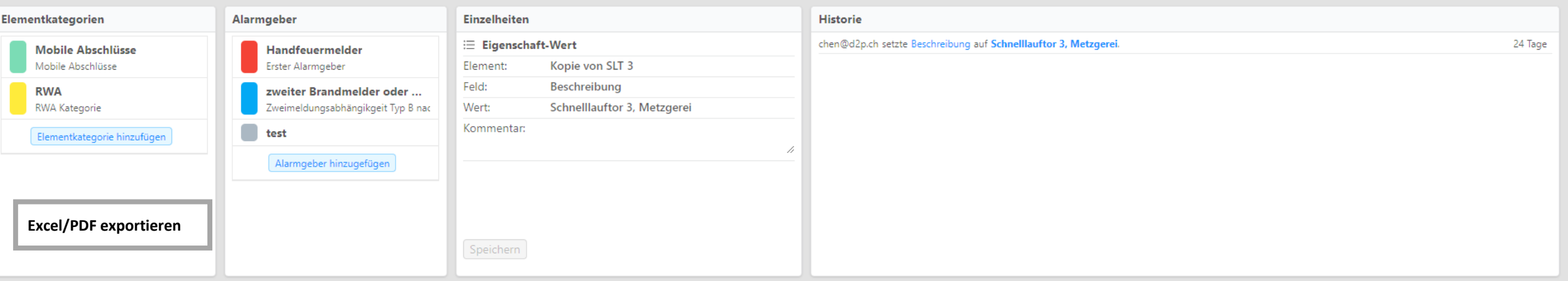

 $\mathbf{U}$ Upkeep Solution a Design-to-Production

**A E E E A R E S © © □** 

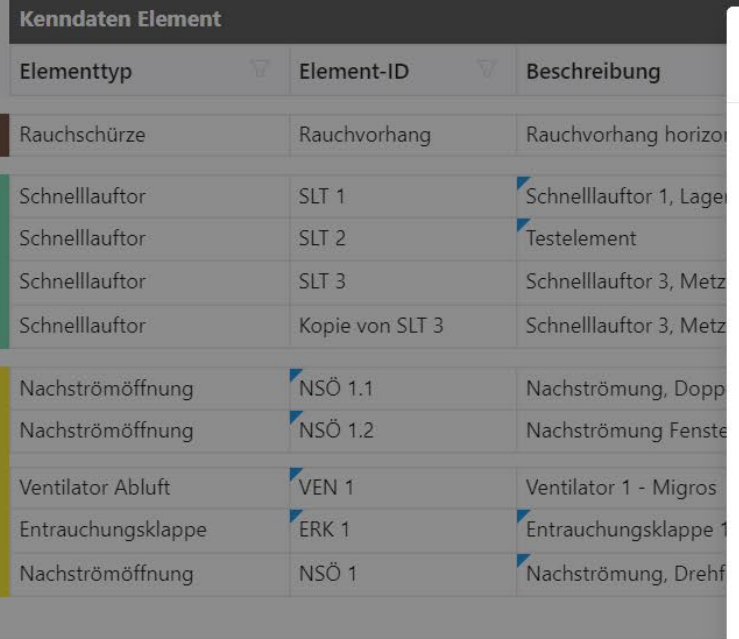

Migros Surseepark II, Bahnhofstrasse 28, 6310 Sursee Version: 8 Versions-Infos: Ersteller Thomas Laschet\_MES

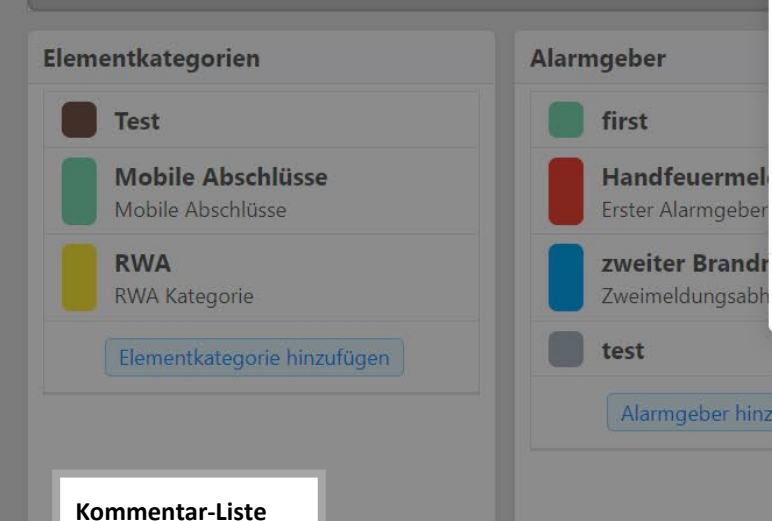

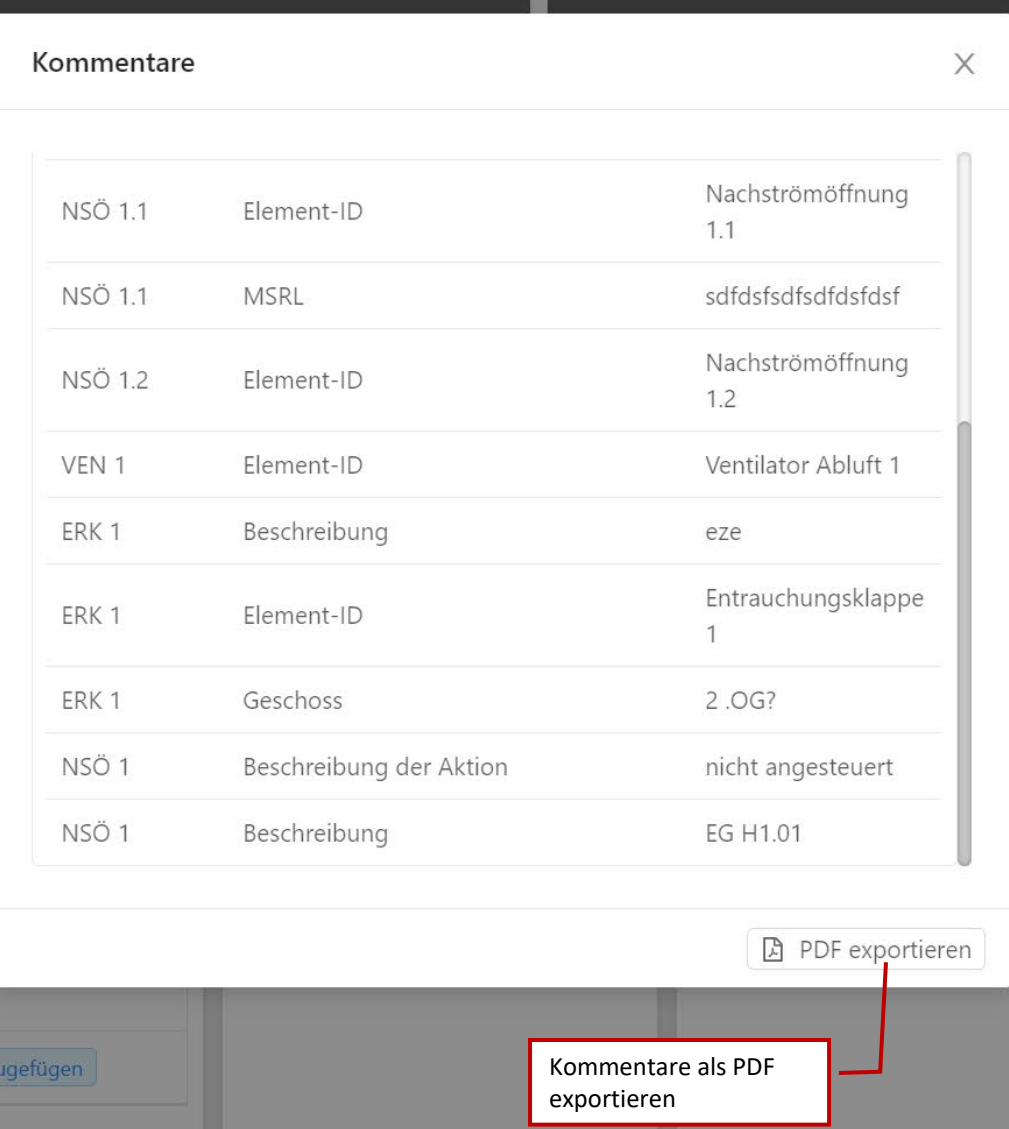

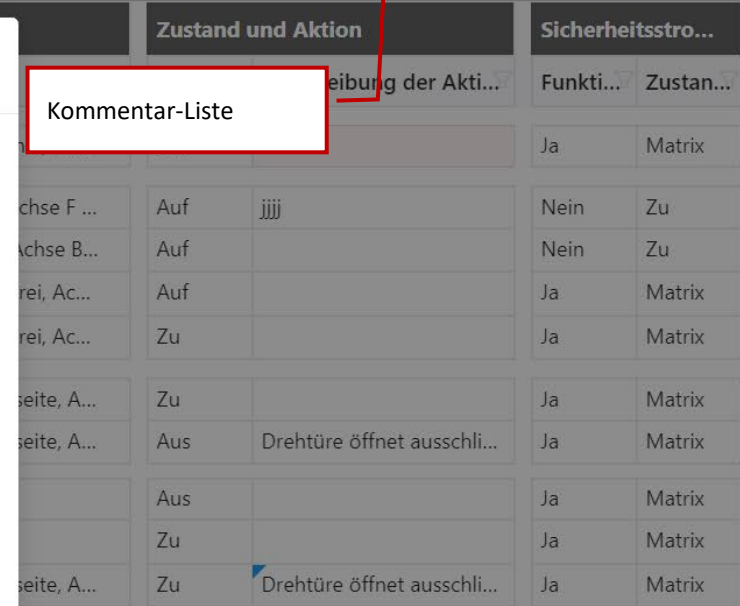

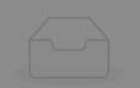

Leere Historie

U Upkeep Solution a Design-to-Production

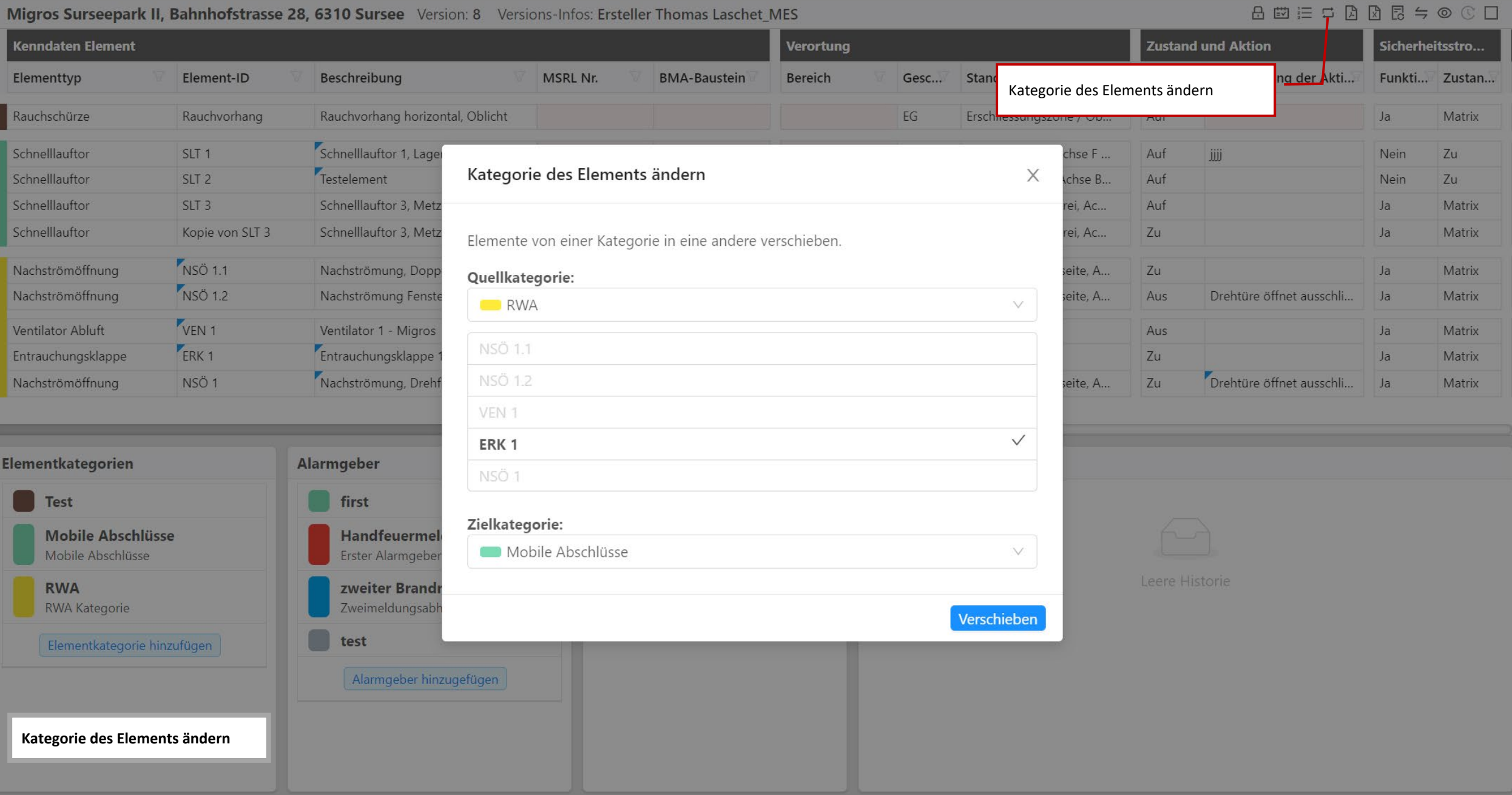

#### $\mathbf 0$ Upkeep Solution a Design-to-Production

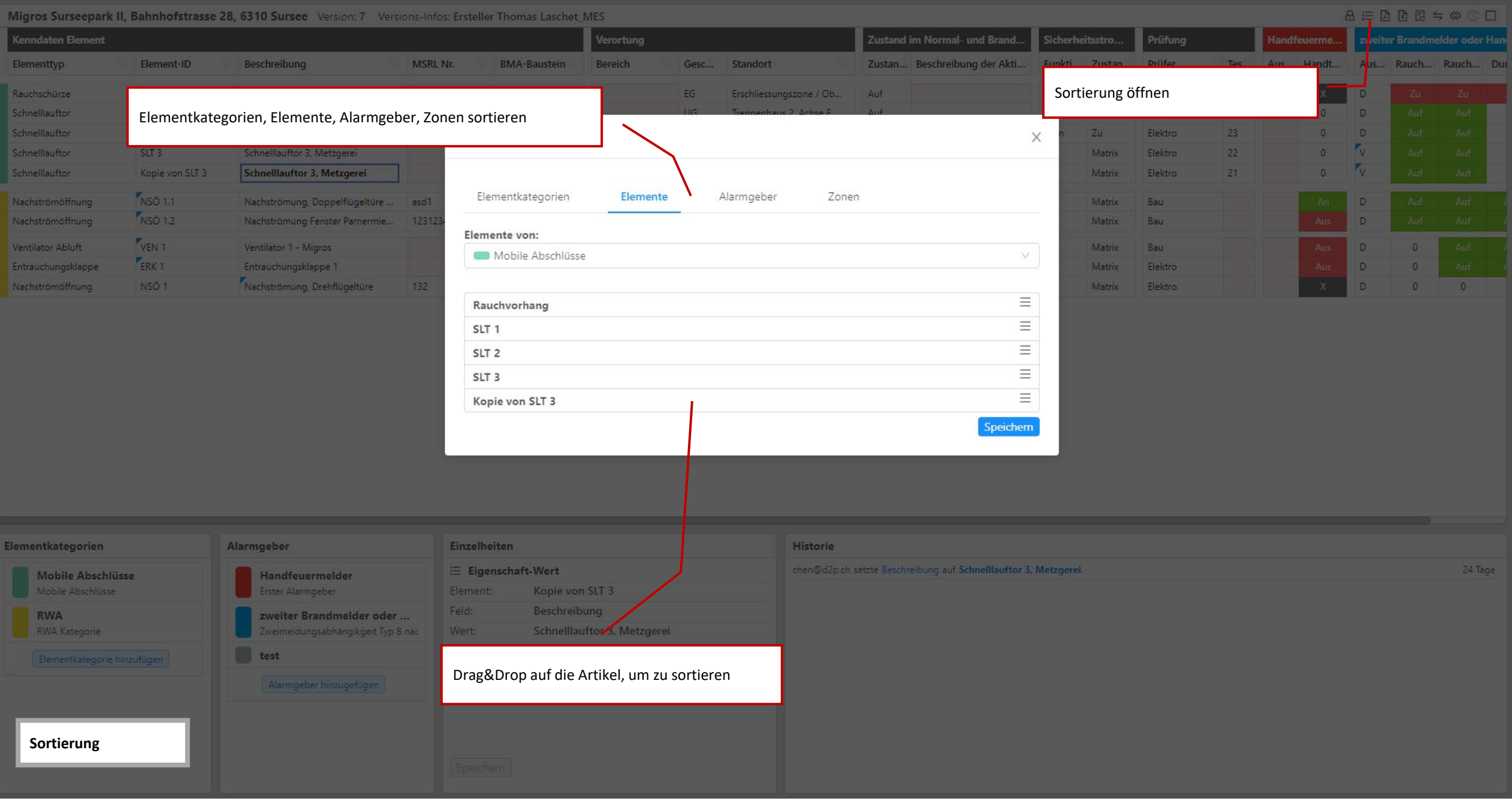

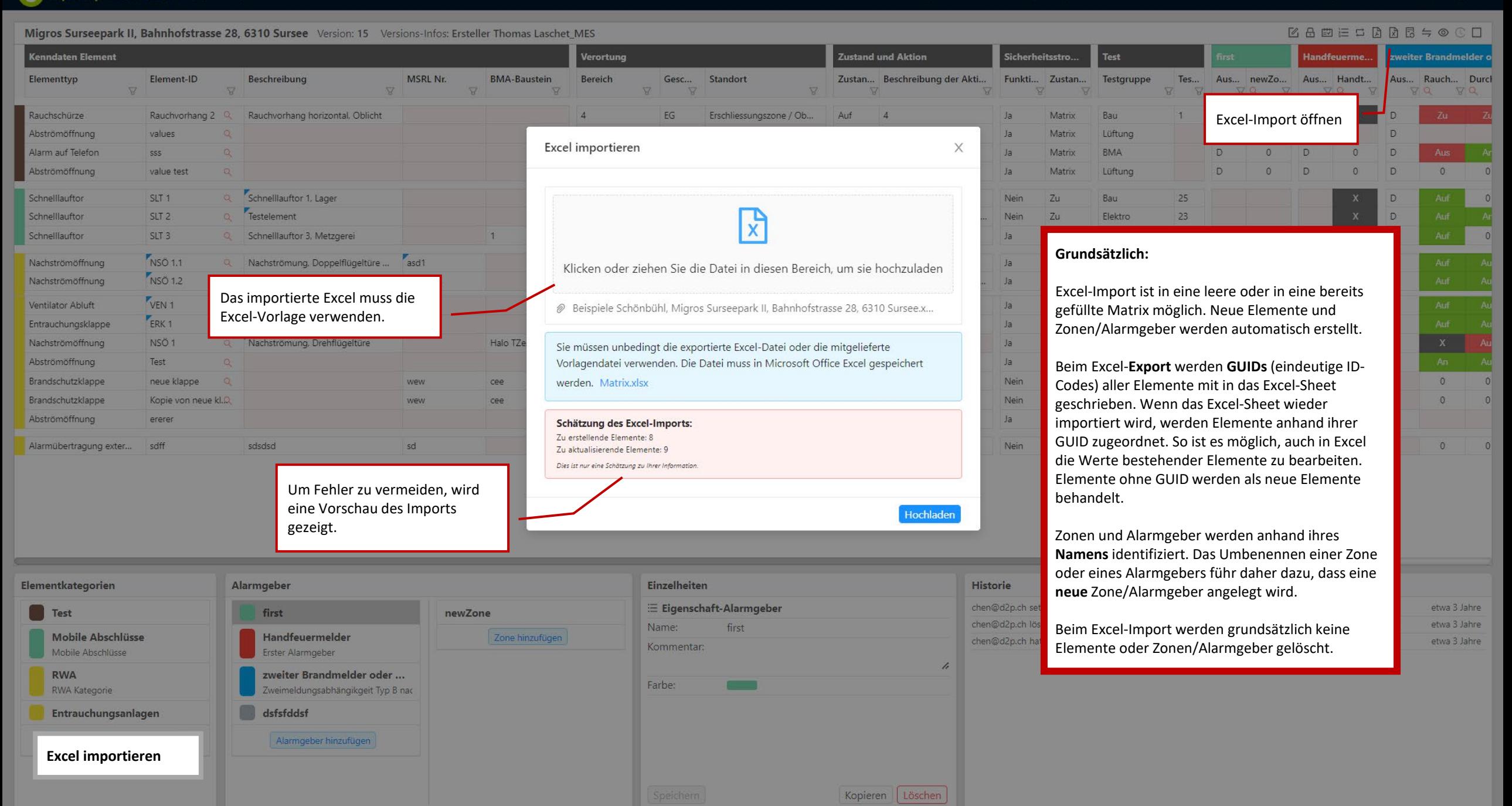

### Upkeep Solution a Design-to-Production

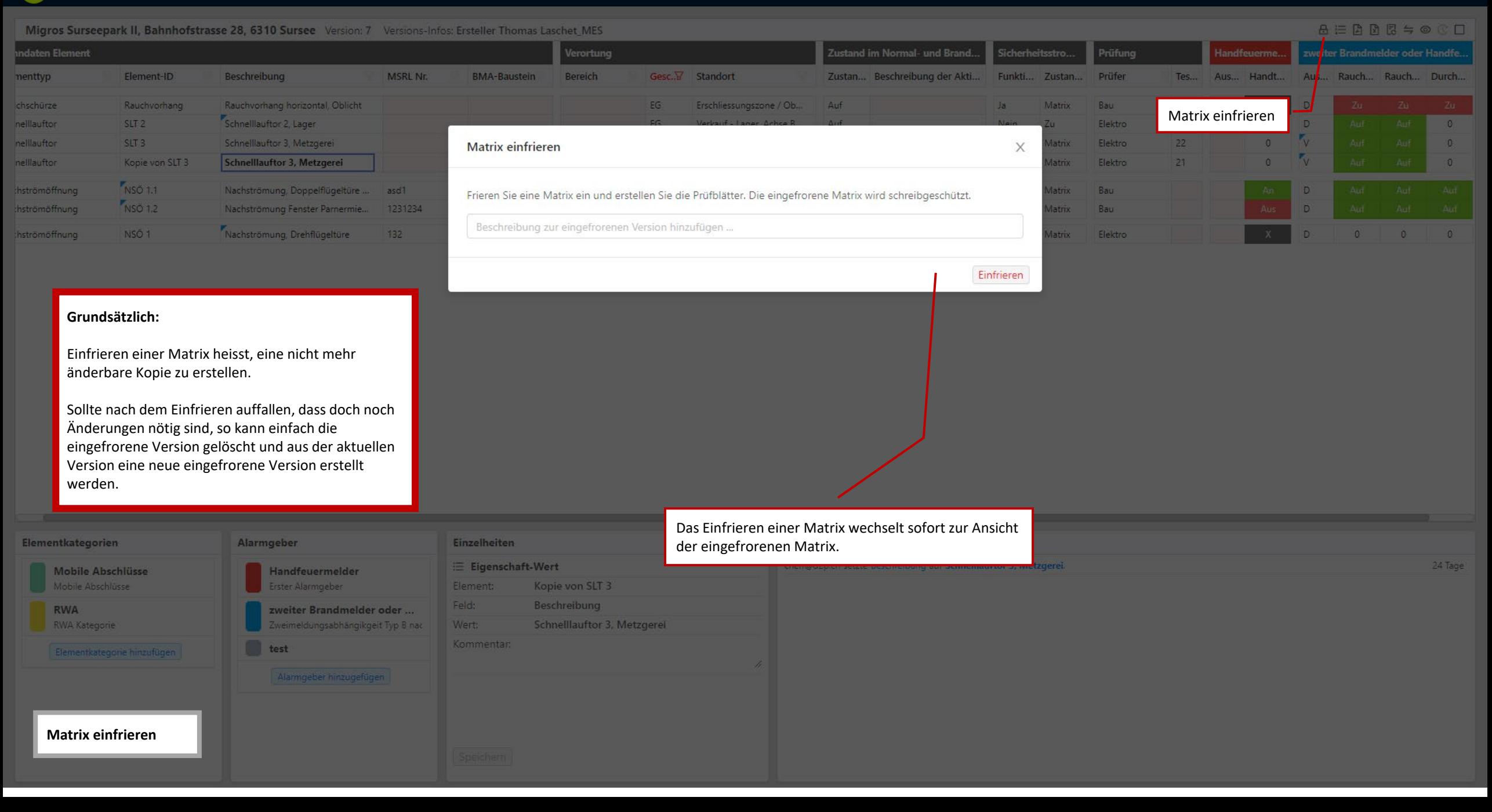

## Tests und Prüfberichte

Für jedes Objekt lassen sich beliebig viele **Tests** erstellen. Jeder Test kann eine beliebige Auswahl an **Szenarien** aus beliebig vielen **eingefrorenen Matrizen** des Objekts enthalten. Diese sind sortiert nach **Stromversorgung** (Normalstrom/Sicherheitsstrom), **Alarmgeber und Zone**.

Szenarien lassen sich auch nachträglich zum Test hinzufügen oder aus ihm entfernen. Die Auswahl der Matrizen für den Test erfolgt allerdings beim Anlagen des Tests und ist dann nicht mehr änderbar.

Eine inhaltliche Beschreibung des Testinhalts und -ablaufs ist nicht Teil dieser Anleitung.

Tests lassen sich nur aus **eingefrorenen Matrizen** erstellen. So ist sichergestellt, dass der Inhalt sich nach Ausgabe der Prüfblätter nicht mehr ändert. Jede eingefrorene Matrix kann beliebig viele Tests haben.

Nach Eingabe der Testergebnisse lassen sich Tests als **abgeschlossen** markieren. Die Ergebnisse sind dann nicht mehr änderbar, und es können **Prüfberichte** als PDF erstellt werden.

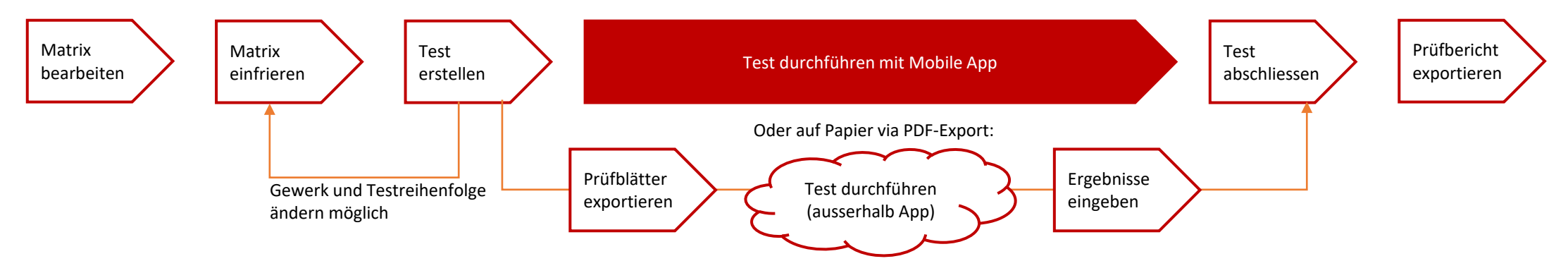

#### Der Workflow für Tests als Schema:

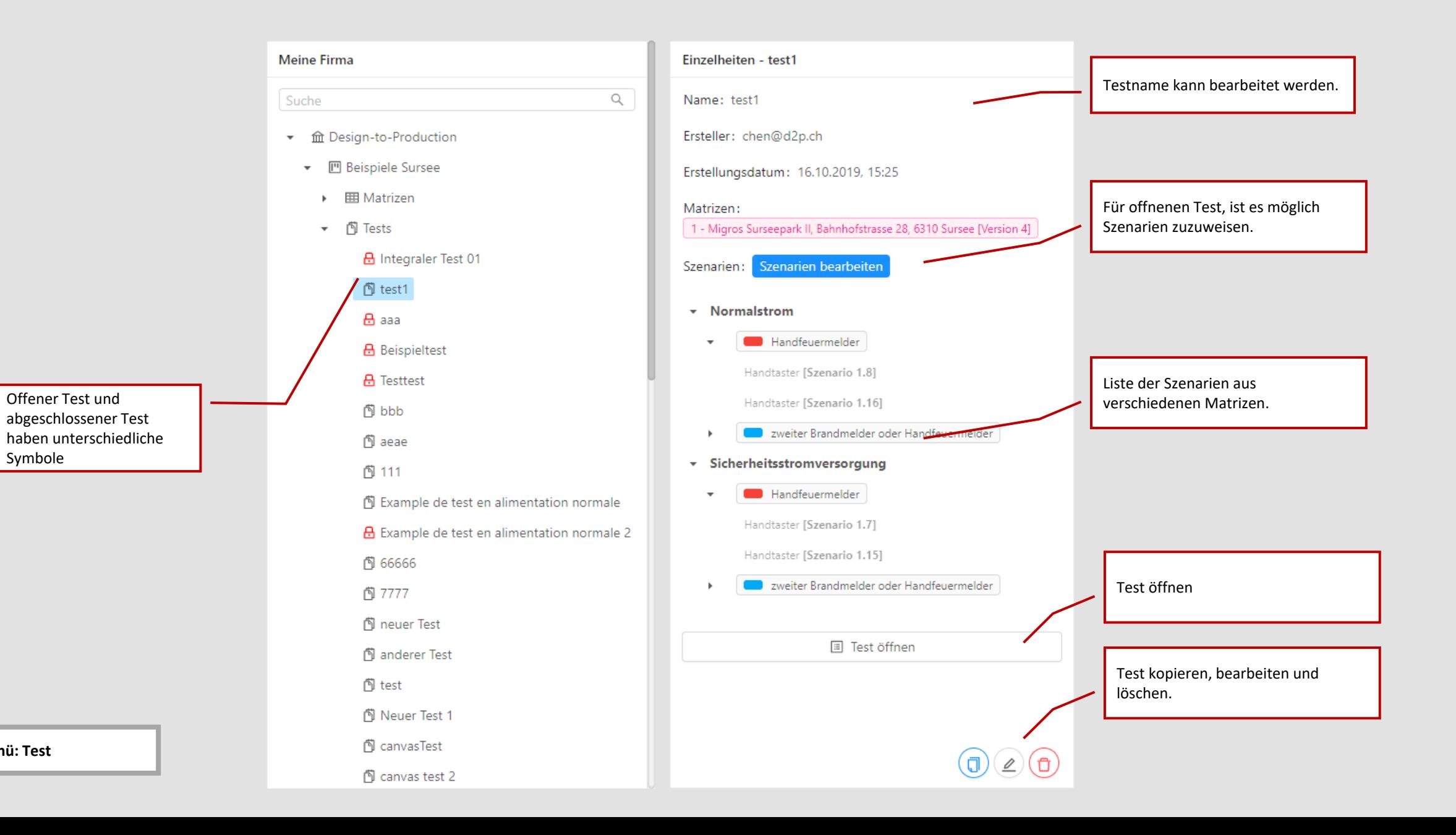

**Hauptmenü: Test**

Test hinzufügen

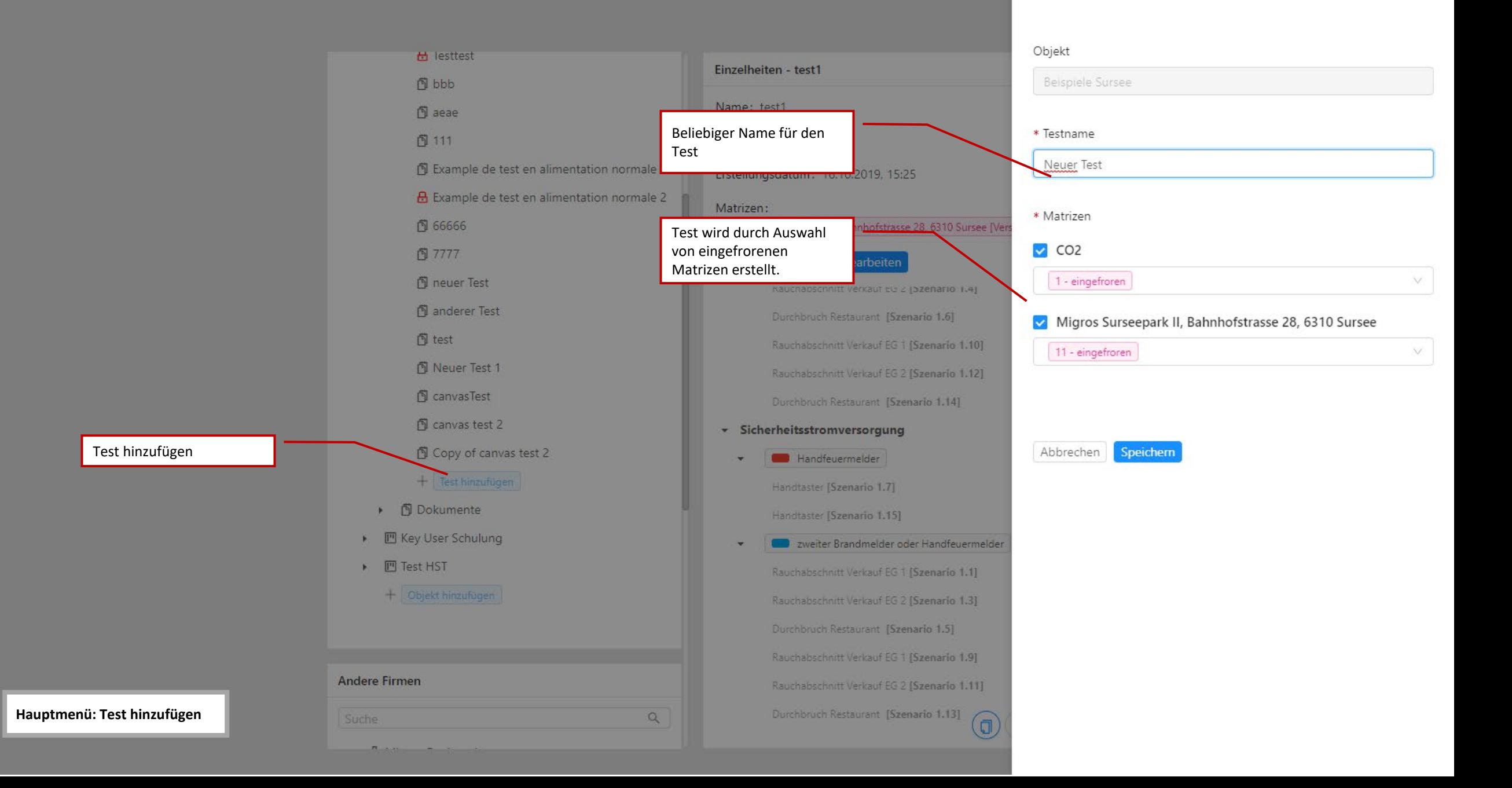

Test kopieren

 $\times$ 

Objekt Firma: Design-to-Production  $\bigcirc_{\pi\pi}$   $\vee$ Einzelheiten - filter - new Beispiele Schönbühl DJ aeae 图 111 Beliebiger Name für den \* Testname TestS Example de test en alimentation normale Neuer Test Erstellungsdatum: 1.8.2022, 16:36 B Example de test en alimentation normale 2 图 66666 Beim Kopieren eines Tests \* Matrizen 0 Sursee [Version 13] 图 7777 können die Versionen der 14 - eingefroren fff  $\vee$ verwendeten Matrizen **J** neuer Test gewechselt werden. **图** anderer Test 28, 6310 Sursee  $\mathbf{\hat{D}}$  test • Normalstrom **图** Kopie von aaa Abbrechen Speichern v le first Schönbühl ff [Szenario 1.1]  $\bigcirc$  jetzt **Com** Handfeuermelder  $\overline{\phantom{a}}$ A HHM-Vorführung Handtaster [Szenario 1.5] **图** time \* Sicherheitsstromversorgung  $\mathbf{\hat{D}}$  time2  $\bullet$  **and** first 图 ttt ff [Szenario 1.2] B Kopie von time2 La zweiter Brandmelder oder Handfeuermelder **图 TestTest2** Rauchabschnitt Verkauf EG 2 [Szenario 1.8] Kopie von TestTest2 Durchbruch Restaurant [Szenario 1.10] **图** extern  $\mathbf{\Theta}$  a new test **E** Test öffnen **图** element filter 1 **A** filter dilter - new + Test-hinzufügen ▶ 图 Dokumente ▶ ■ Key User Schulung **Hauptmenü: Test kopieren** Test kopieren Test kopieren Test kopieren Test kopieren Test kopieren  $20$ + Objekt hinzufügen

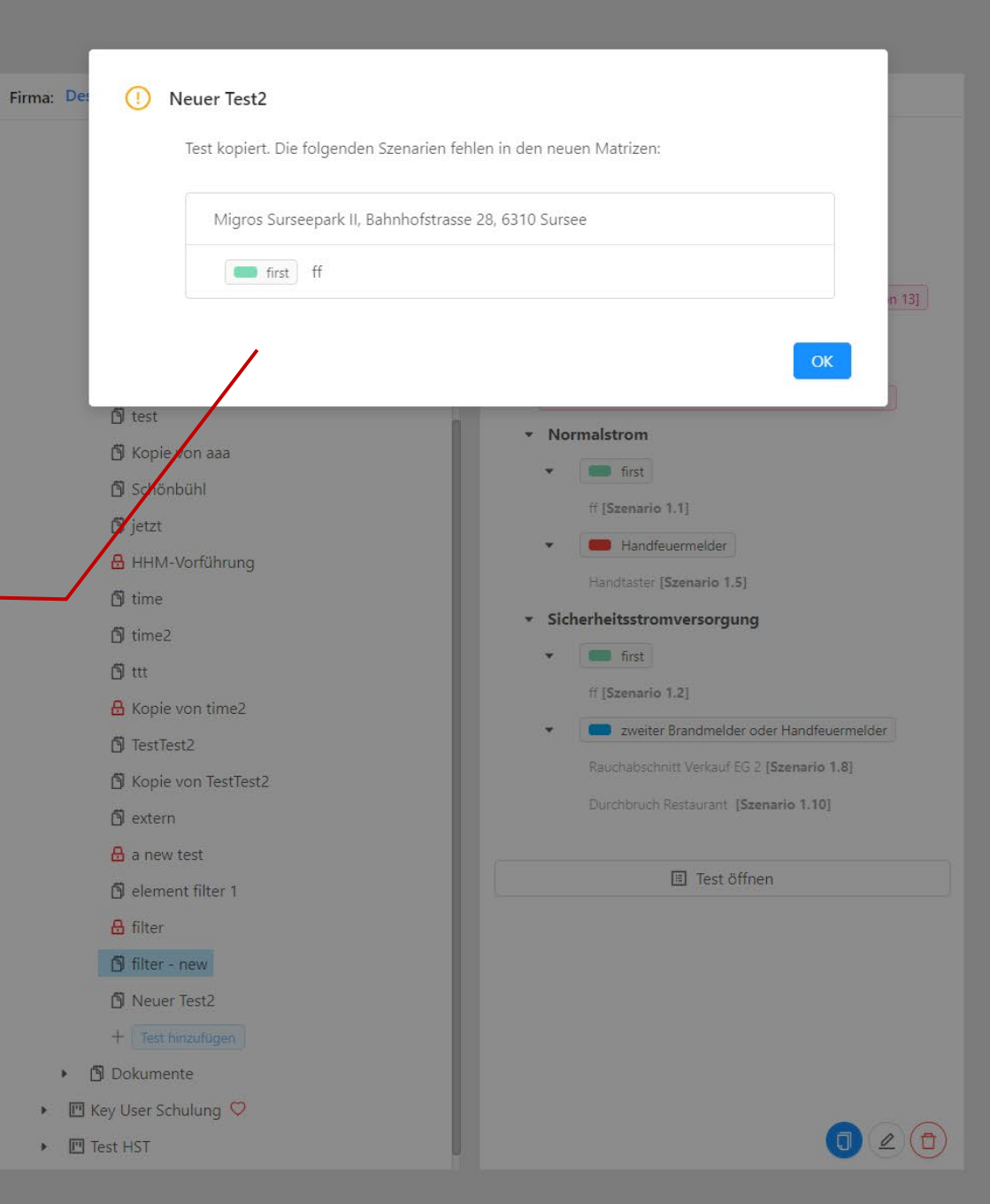

Beim Wechsel der Matrix-Version wird versucht, die Szenarien der alten Version automatisch auf die neue Version zuzuordnen. Sollten Szenarien hinzugekommen oder entfallen sein, wird dies angezeigt.

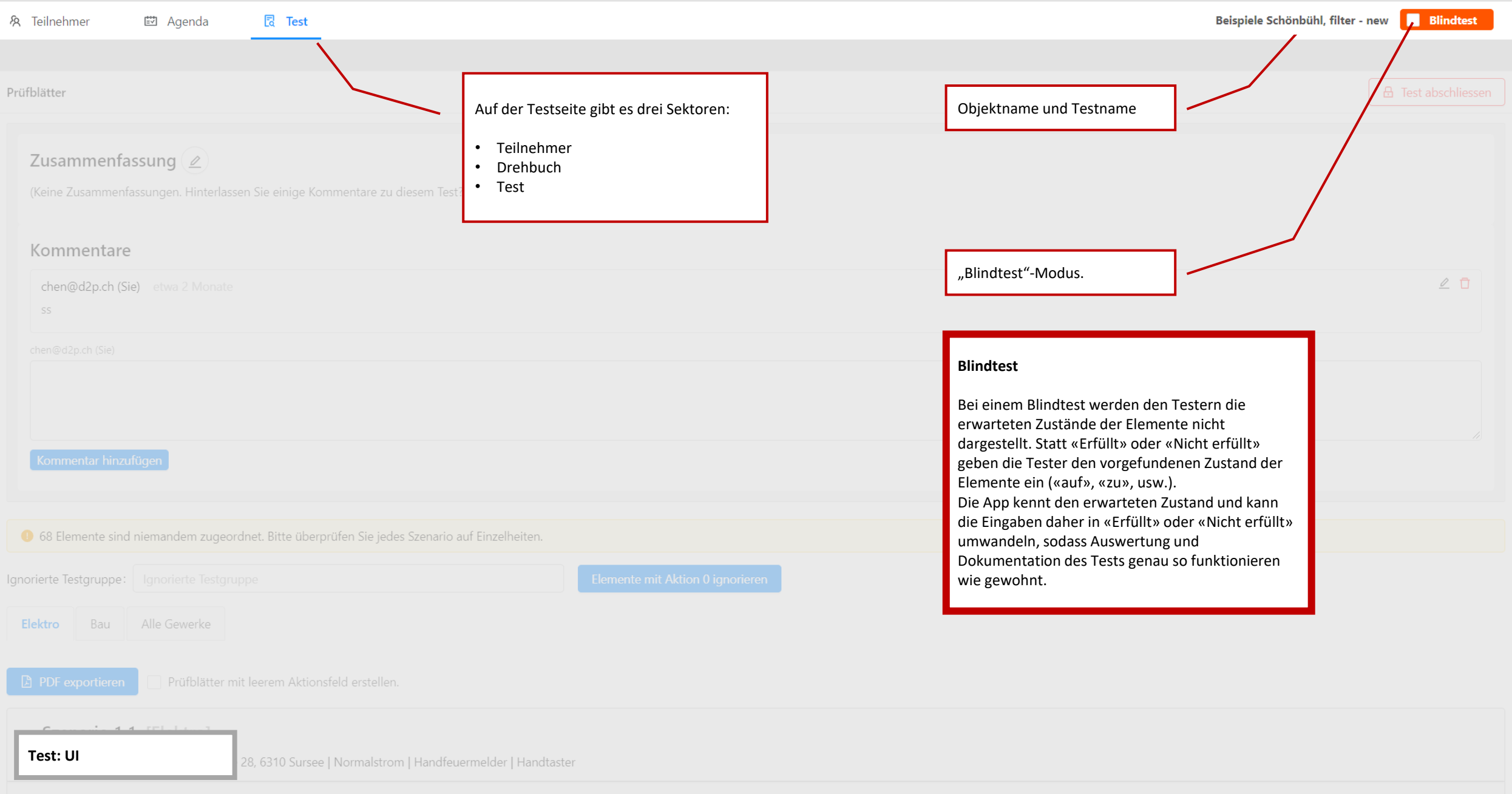

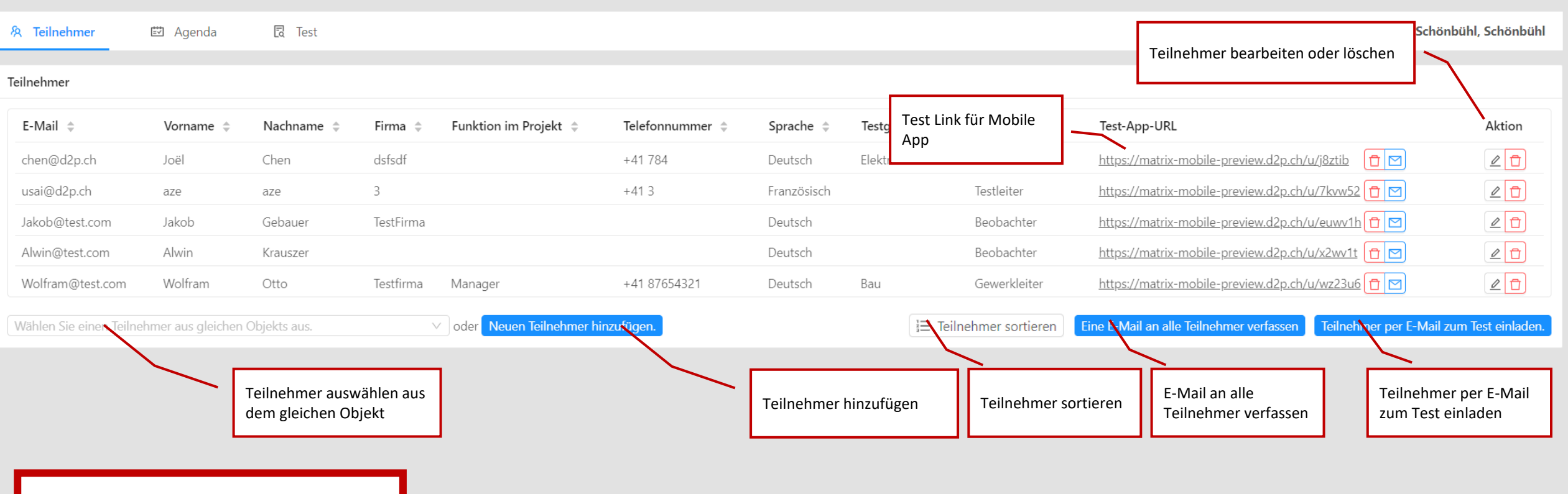

#### **Grundsätzlich:**

Die Daten der Teilnehmer werden nur innerhalb der Tests gespeichert. Um die wiederholte Eingabe der gleichen Daten zu verhindern, kann auf Teilnehmer anderer Tests des gleichen Objekts zugegriffen werden. Es gibt bewusst keine Möglichkeit, auf Testteilnehmer anderer Objekte zuzugreifen.

**Offener Test: Teilnehmer**

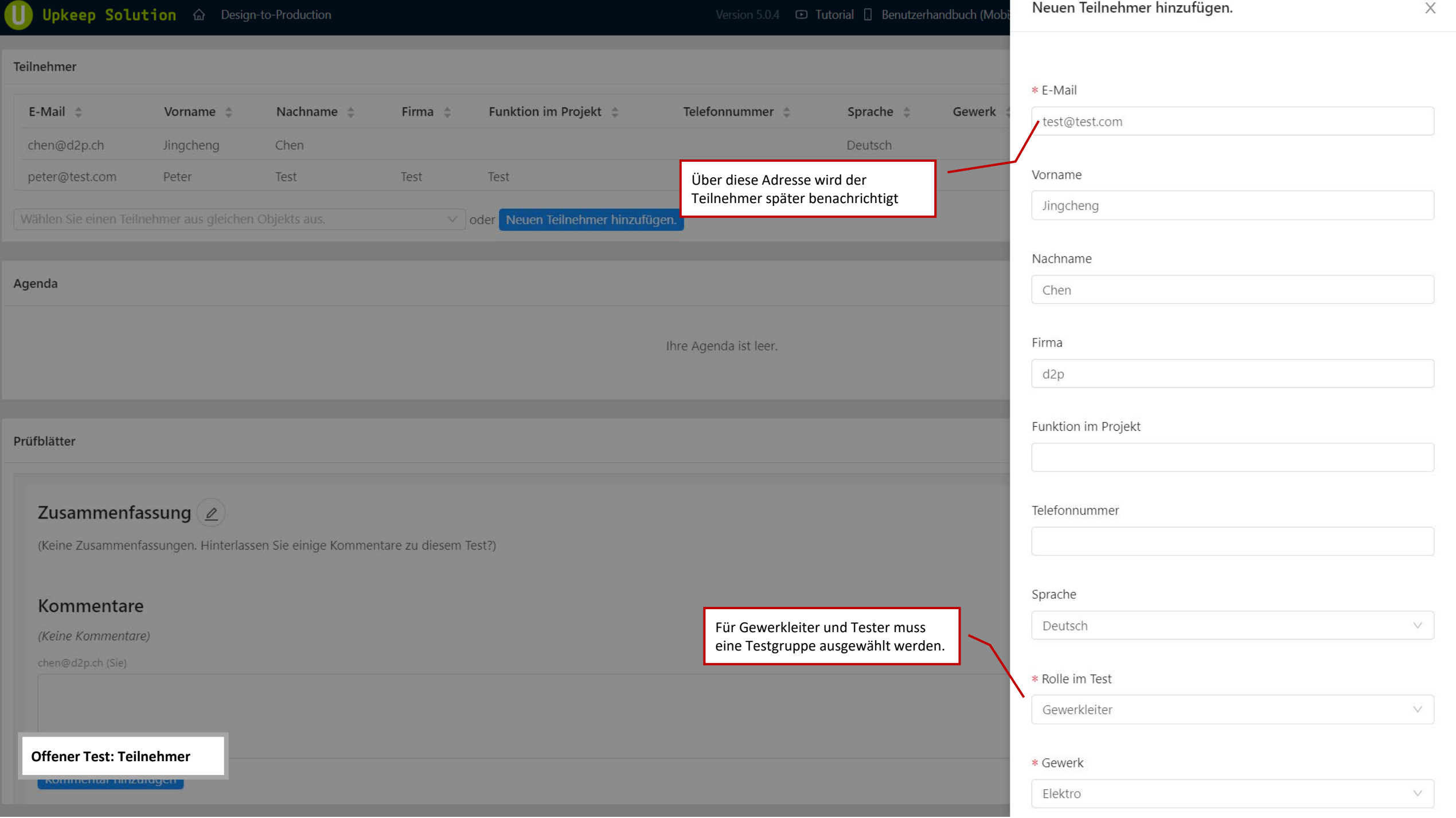

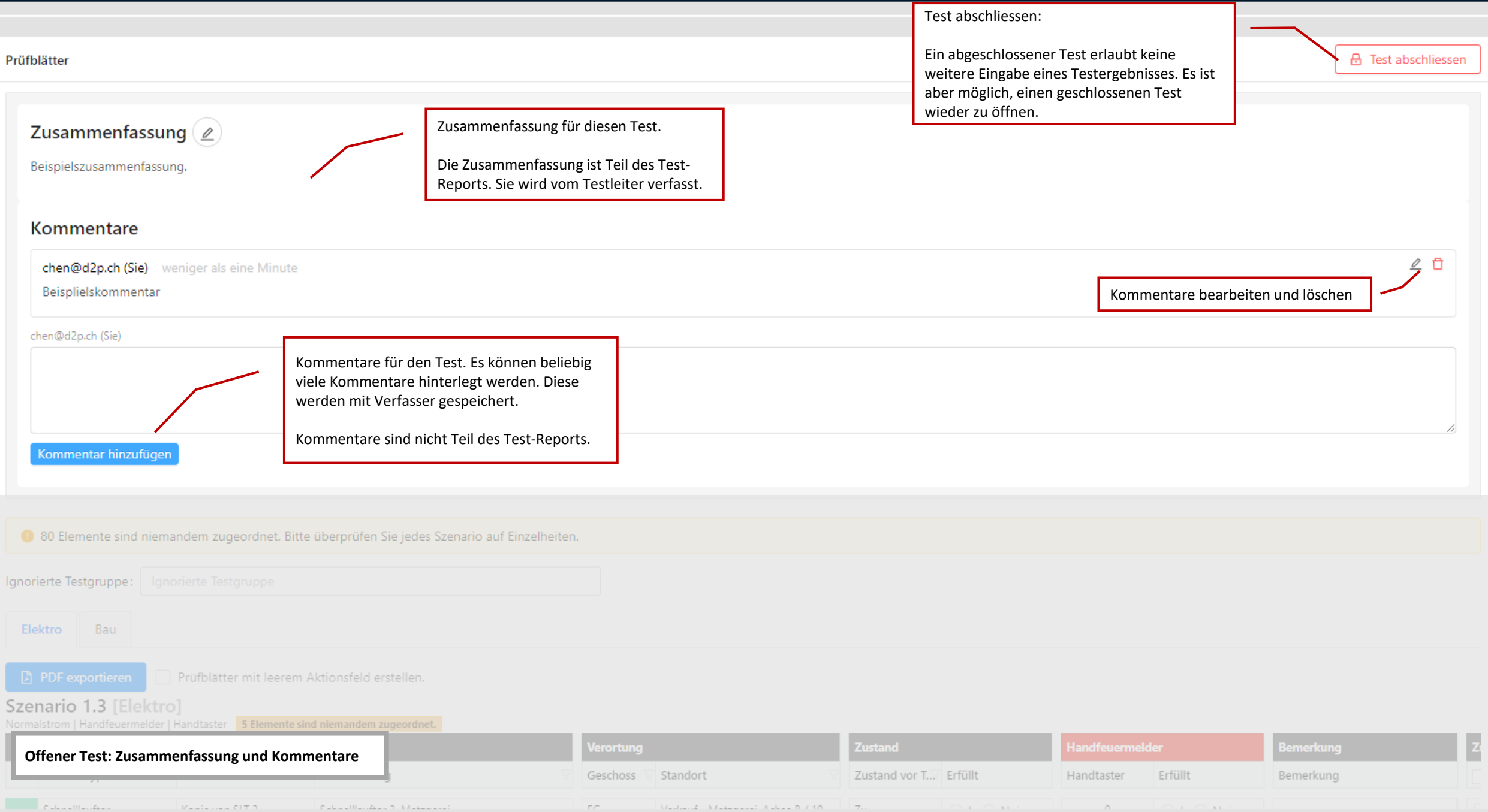

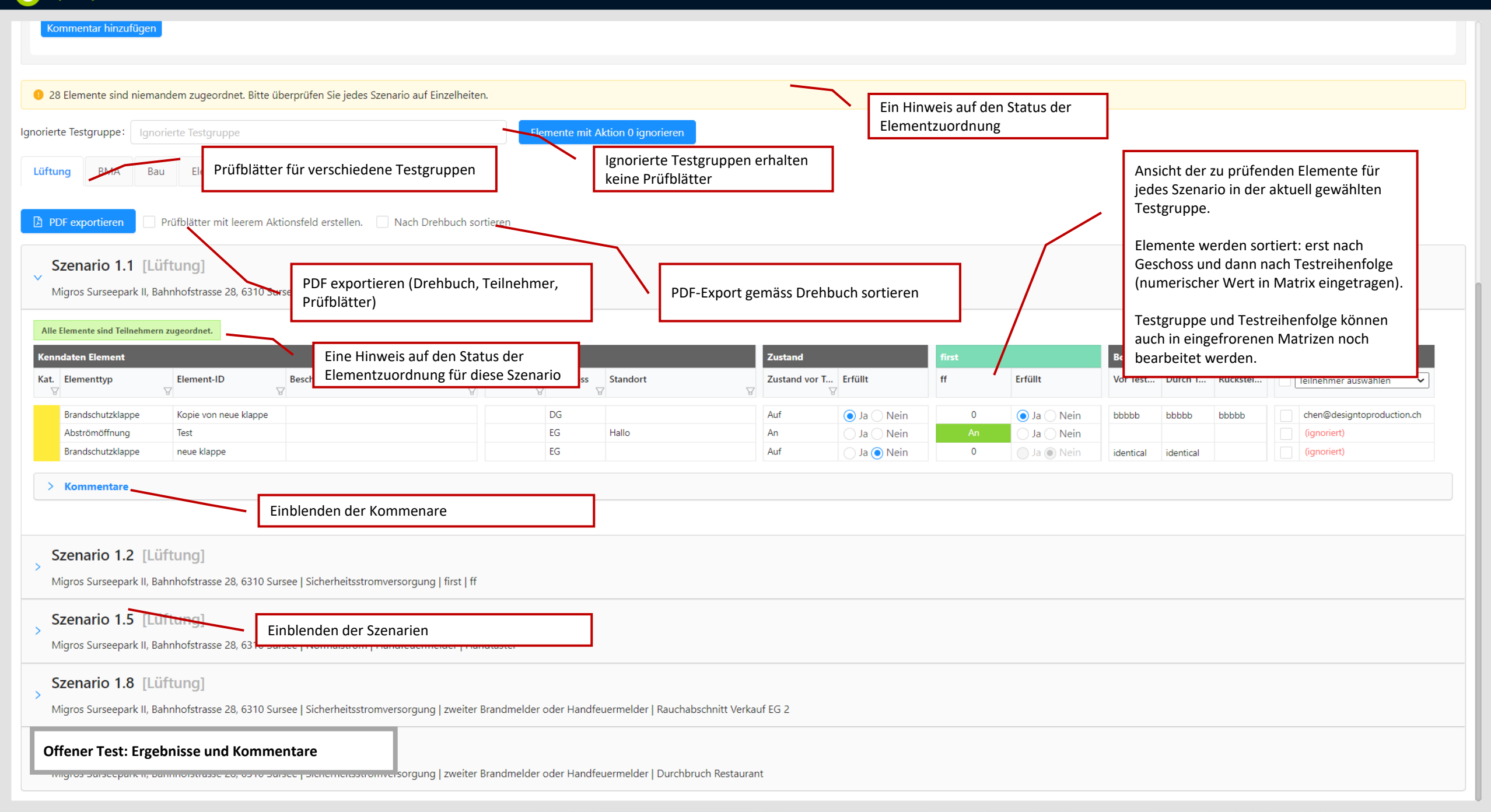

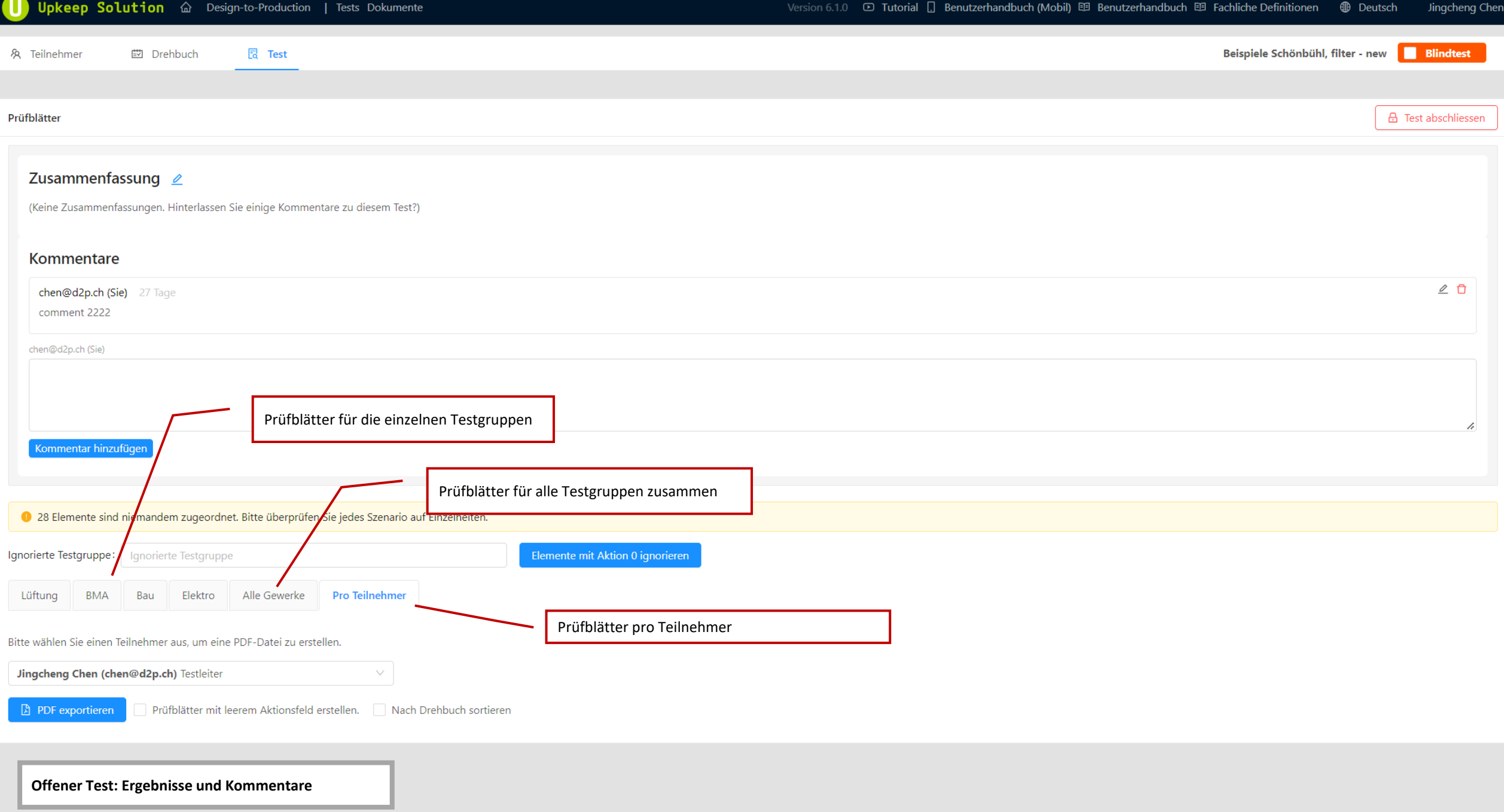

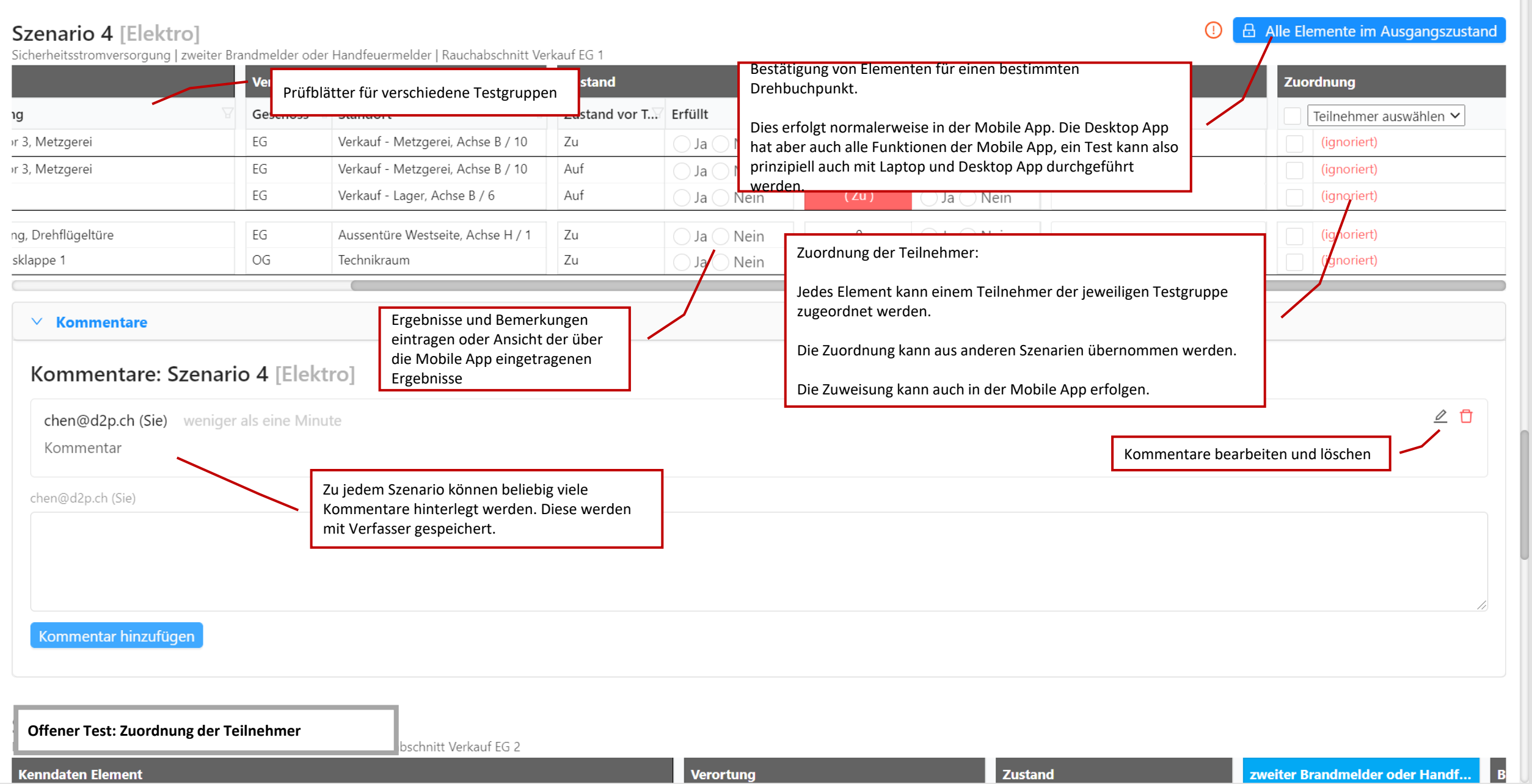

## Drehbuch

Mit der **Drehbuch**-Funktion lässt sich der gesamte Test-Ablauf in der Matrix planen.

Es können beliebig viele Drehbuch-Punkte erstellt werden. Die zu testenden Szenarien werden den Drehbuch-Punkten zugeordnet. Das System zeigt an, ob bereits alle Szenarien zugeordnet wurden.

Das Drehbuch ist Teil des PDF-Exports der Prüfblätter sowie auch des Test-Reports.

In der Mobile App wird das Drehbuch allen Teilnehmern angezeigt. Der Testleiter legt den jeweils aktuellen Drehbuch-Punkt fest. Tests können nur ausgefüllt werden, während der entsprechende Drehbuch-Punkt aktiv ist. Das Drehbuch ist somit das zentrale Steuerungselement eines Tests.

Während des Tests wird normalerweise auch vom Testleiter die Mobile-App verwendet. Die Desktop-App enthält allerdings auch die nötigen Funktionen, um den aktuellen Drehbuch-Punkt zu wechseln. Der Testleiter kann also auch mit der Desktop-App einen Test live steuern.

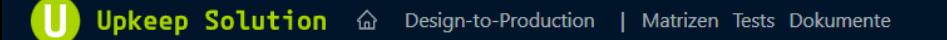

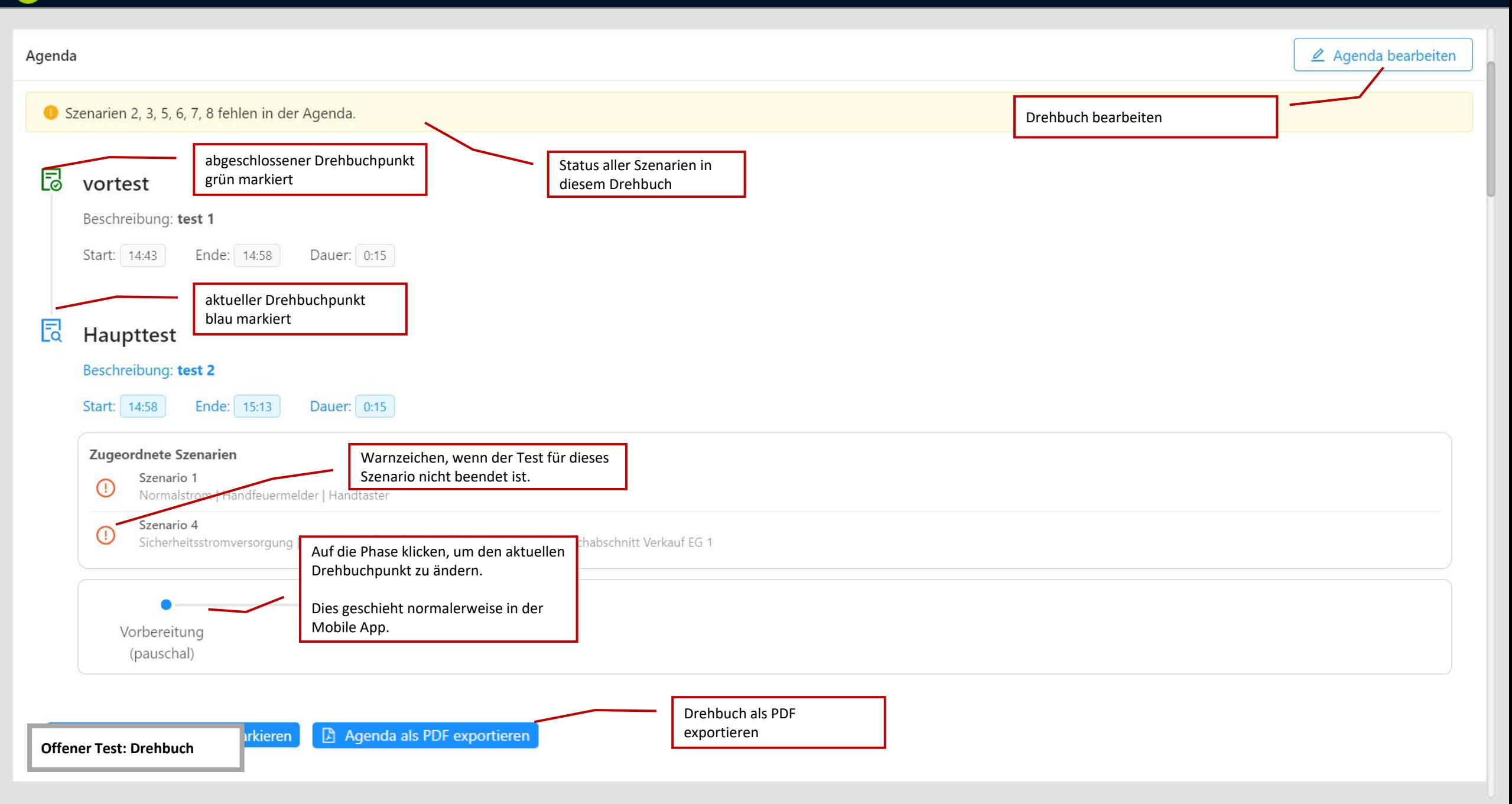

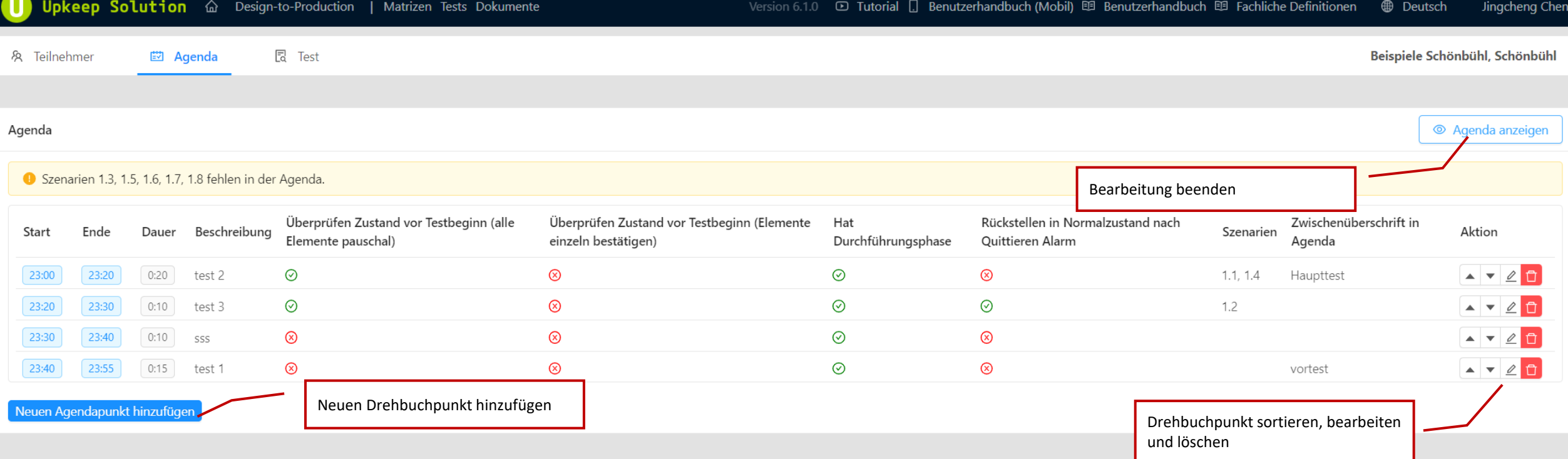

**Offener Test: Drehbuch-Editor**

### Upkeep Solution a Design-to-Production

E2 Agenda

#### Version 5.0.4  $\qquad \Box$

Dauer des Drehbuchpunkt.

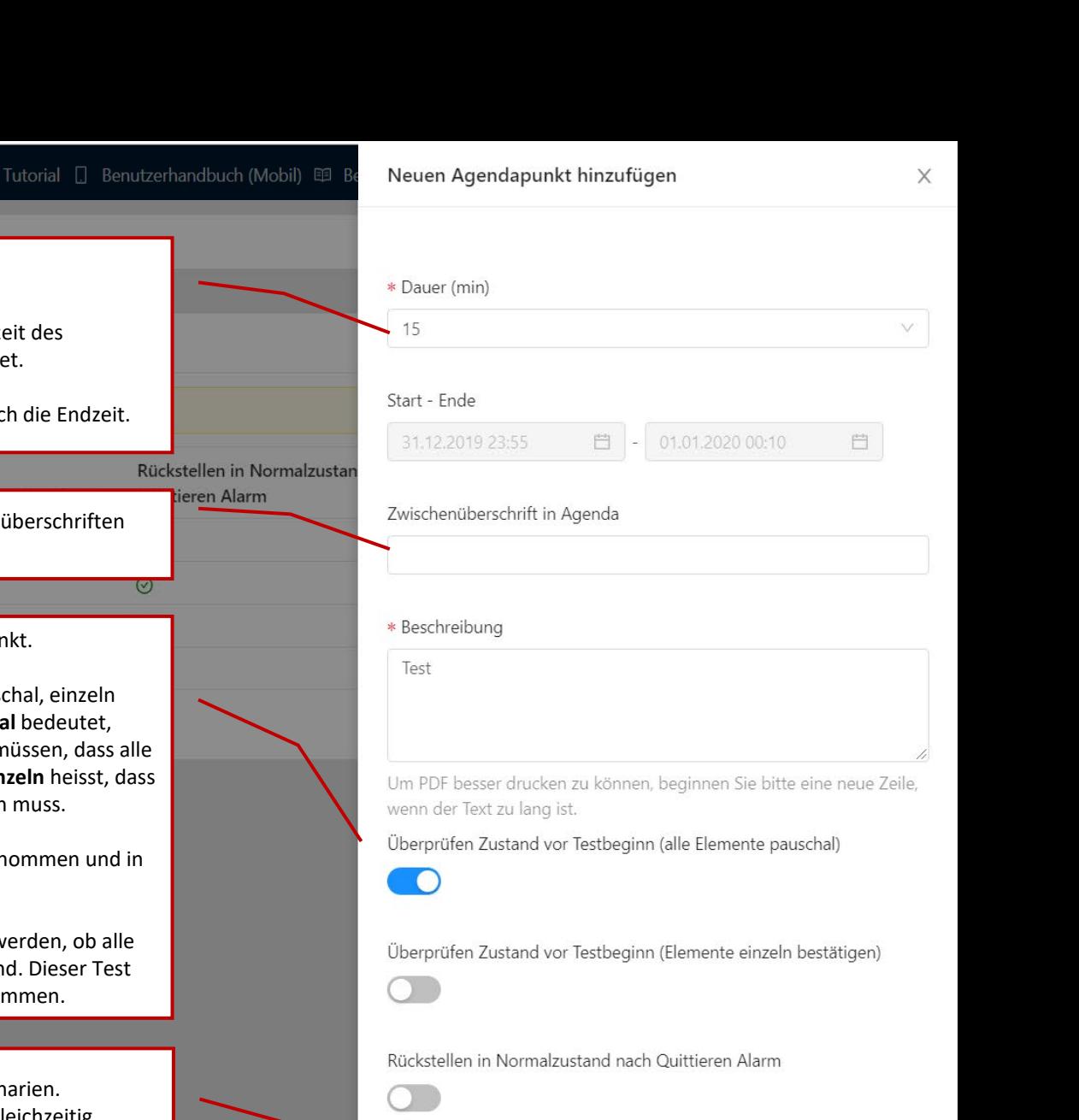

and the same of the state of the state of the state of the state of the state of the state of the state of the

Als Startzeit wird automatisch die Endze vorherigen Drehbuchpunktes verwende Änderung der Dauer ändert automatisc .<br>Überprüfen Zustand vor Testbeginn (Elemente Hat inzeln be Drehbuchpunkte können mit Zwischeni visuell gruppiert werden.  $\infty$ Der Testablauf an diesem Drehbuchpur Der Zustand vor Testbeginn kann pause oder gar nicht geprüft werden. Pauscha dass die Prüfer nur einmal bestätigen m Elemente im Ausgangszustand sind. Ein jedes Element einzeln bestätigt werden Der eigentliche Test wird immer vorgen diesen Schaltern nicht aufgeführt. Nach dem Test kann optional geprüft w Elemente wieder im Normalzustand sin wird grundsätzlich "pauschal" vorgenor Dem Drehbuchpunkt zugeordnete Szer Alle zugeordneten Szenarien werden gleichzeitig getestet (für nacheinander zu testende Szenarien mehrere Drehbuchpunkte erstellen). Zugeordnete Szenarien: 1 - Migros Surseepark II, Bahnhofstrasse 28, 6310 Sursee Es können auch Drehbuchpunkte ohne zugeordnete Szenarien erstellt werden. V Normalstrom zweiter Brandmelder oder Handfeuermelder Rauchabschnitt Verkauf EG 1 [Szenario 1.3]

Szenarien 1.3, 1.5, 1.6, 1.7, 1.8 fehlen in der Agenda.

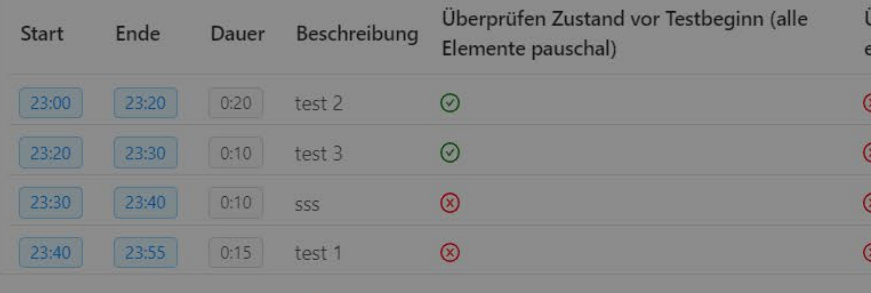

 $\overline{\mathbb{R}}$  Test

Neuen Agendapunkt hinzufügen

& Teilnehmer

Agenda

**Offener Test: Drehbuchpunkt hinzufügen**

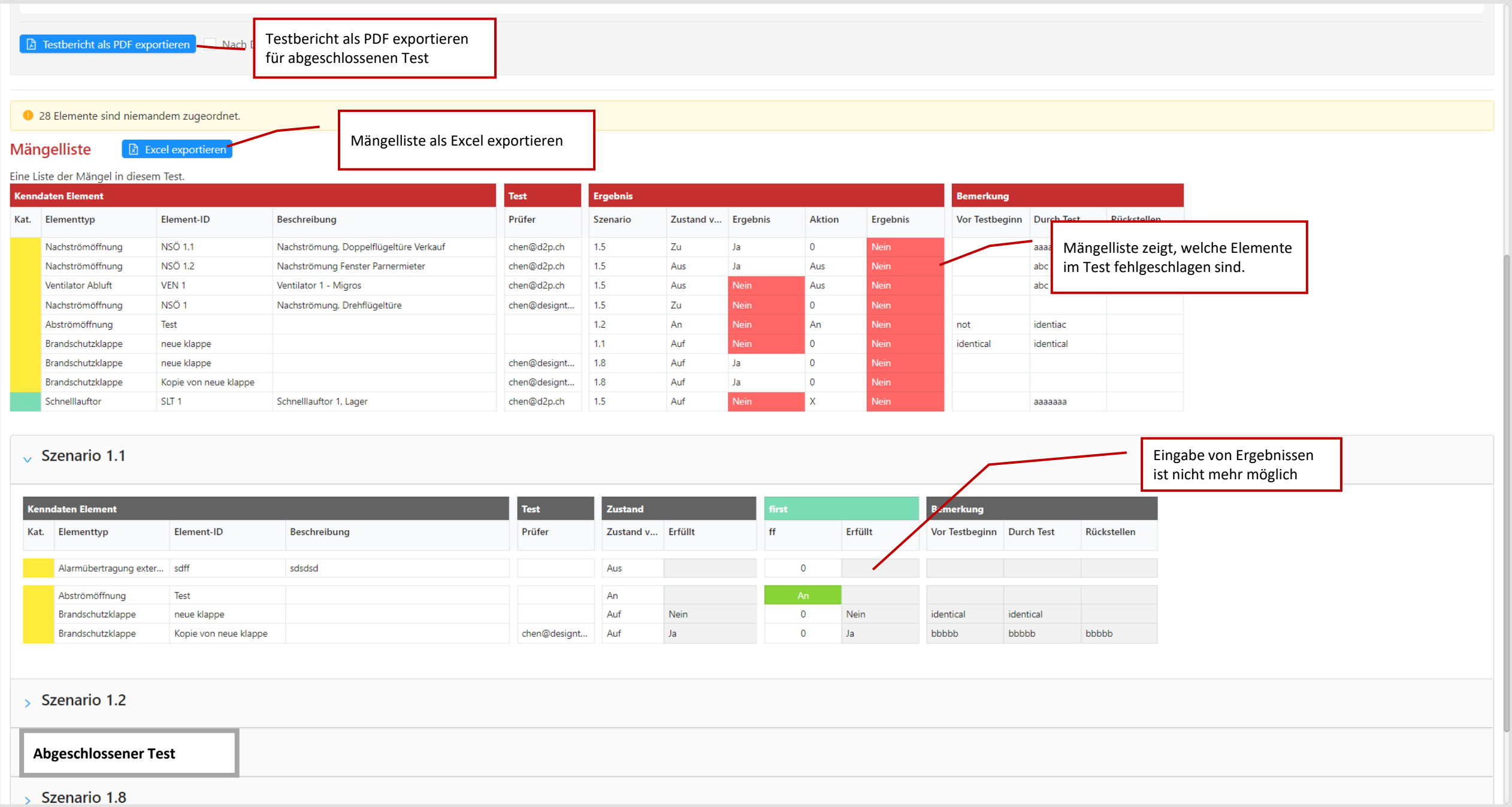

Mängelliste **R** Excel exportieren

Eine Liste der Mängel in diesem Test.

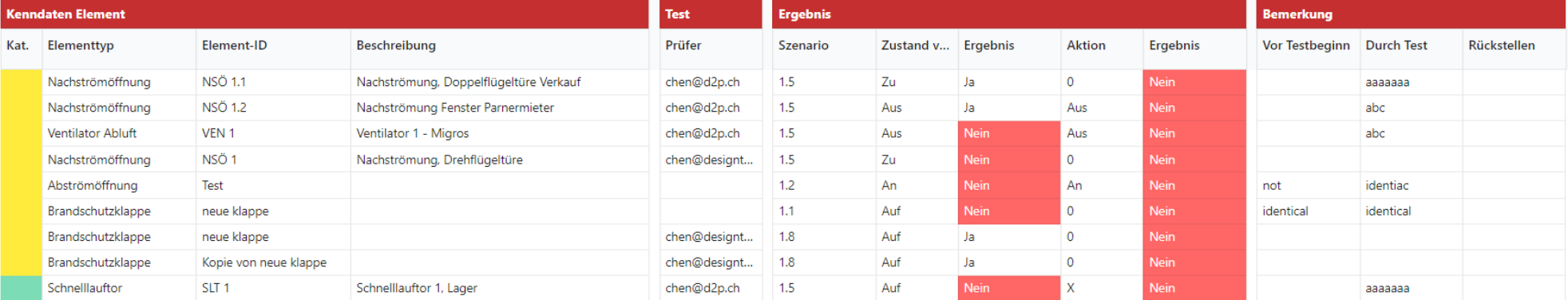

#### $\sqrt{ }$  Szenario 1.1

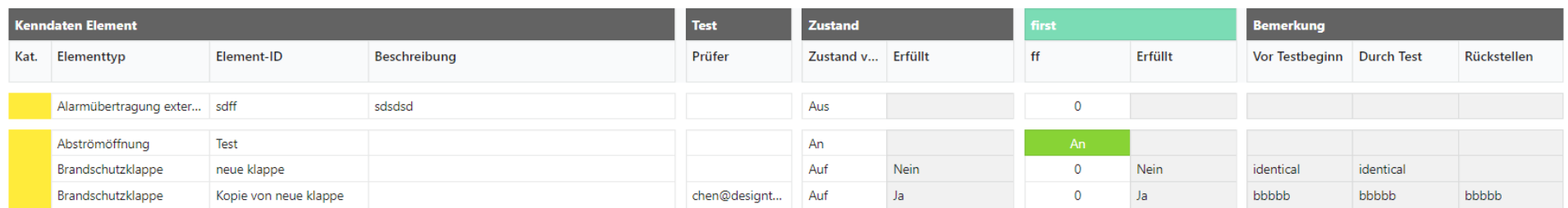

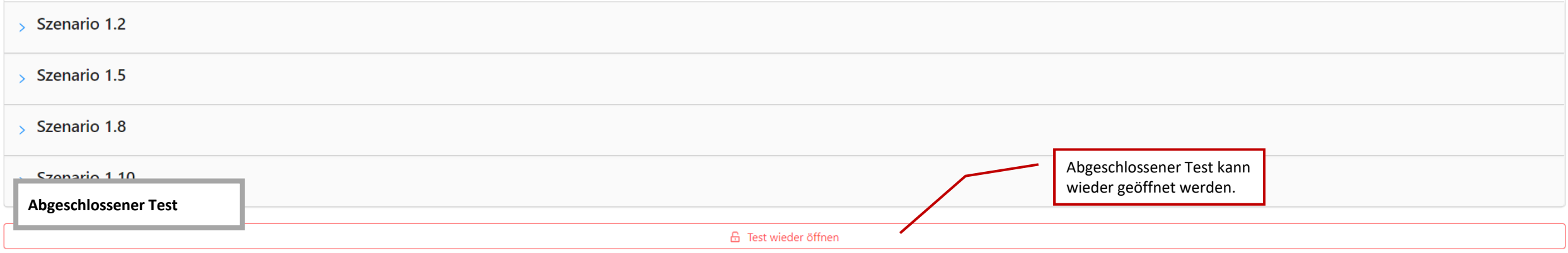

## Dokument

Zu jedem Objekt können beliebig viele **Dokumente** hinterlegt werden. Dokumente werden ausschliesslich im PDF-Format akzeptiert.

Beim Hochladen kann zwischen zwei Dokument-Arten gewählt werden: **Freies Dokument** und **Grundriss**.

Ein **Freies Dokument** kann beliebigen Inhalt haben. Seine einzige Funktion ist, dass man es anzeigen und herunterladen kann.

Ein Grundriss kann im Plan-Editor geöffnet werden. Dieser erlaubt, Zonen und Elemente beliebiger Matrizen des Objekts auf dem Plan zu platzieren. Ebenso ist es möglich, neue Zonen und Elemente hinzuzufügen. Diese werden der jeweiligen Matrix hinzugefügt und können dann in der Matrix-Tabelle vervollständigt werden. Dies ermöglicht grundsätzlich zwei Arbeitsweisen:

- 1. Erstellen von Elementen und Zonen in der Matrix-Tabelle, anschliessend Platzierung der erstellten Elemente und Zonen im Plan-Editor
- 2. Erstellen von Elementen und Zonen grafisch im Plan-Editor, anschliessend Vervollständigung der Matrix auf Basis der erstellten Elemente und Zonen

Anschliessend kann ein PDF mit den markierten Zonen und Elementen exportiert werden.

dargestellt

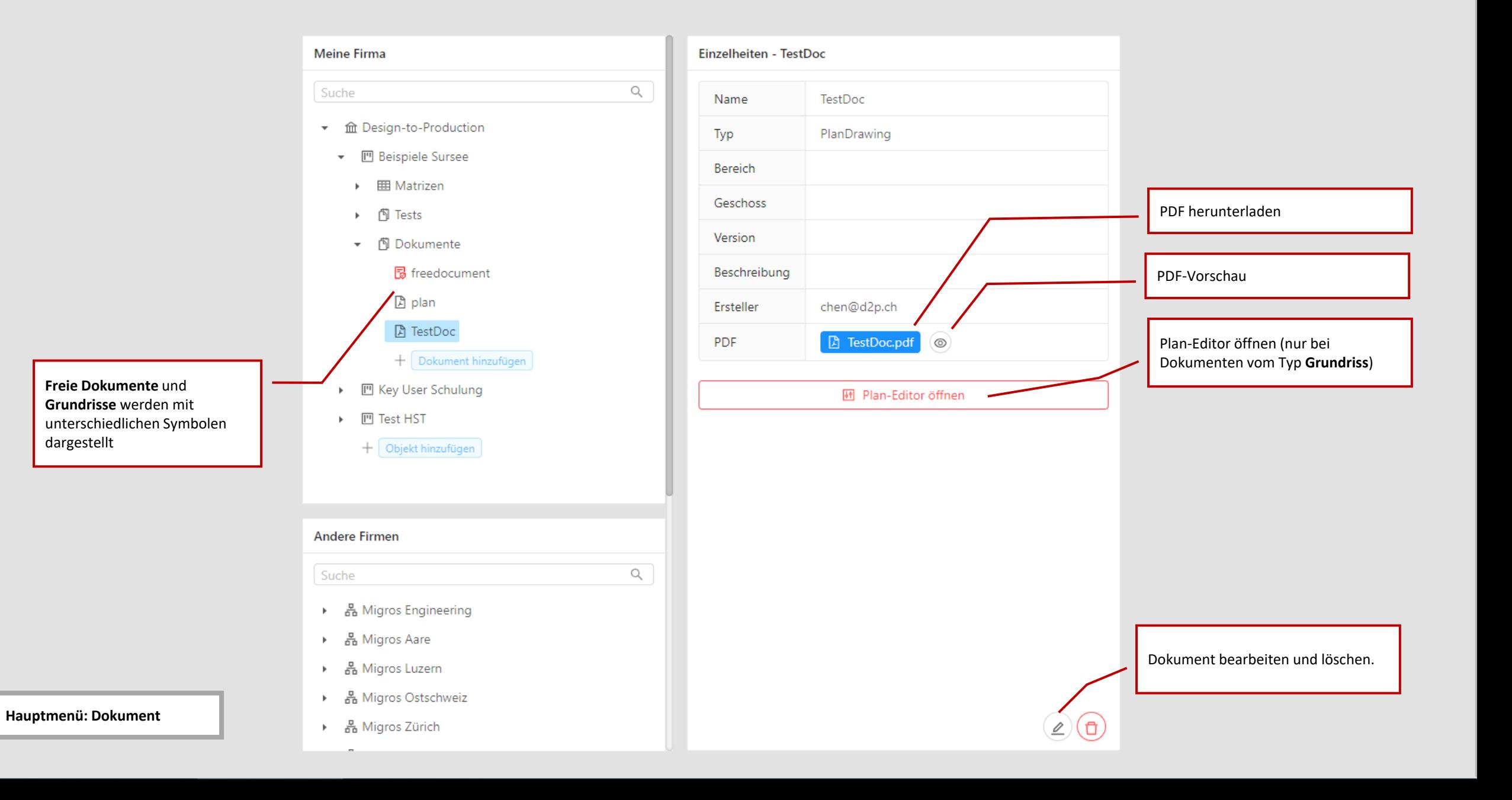

 $\mathbf{U}$ Upkeep Solution a Design-to-Production

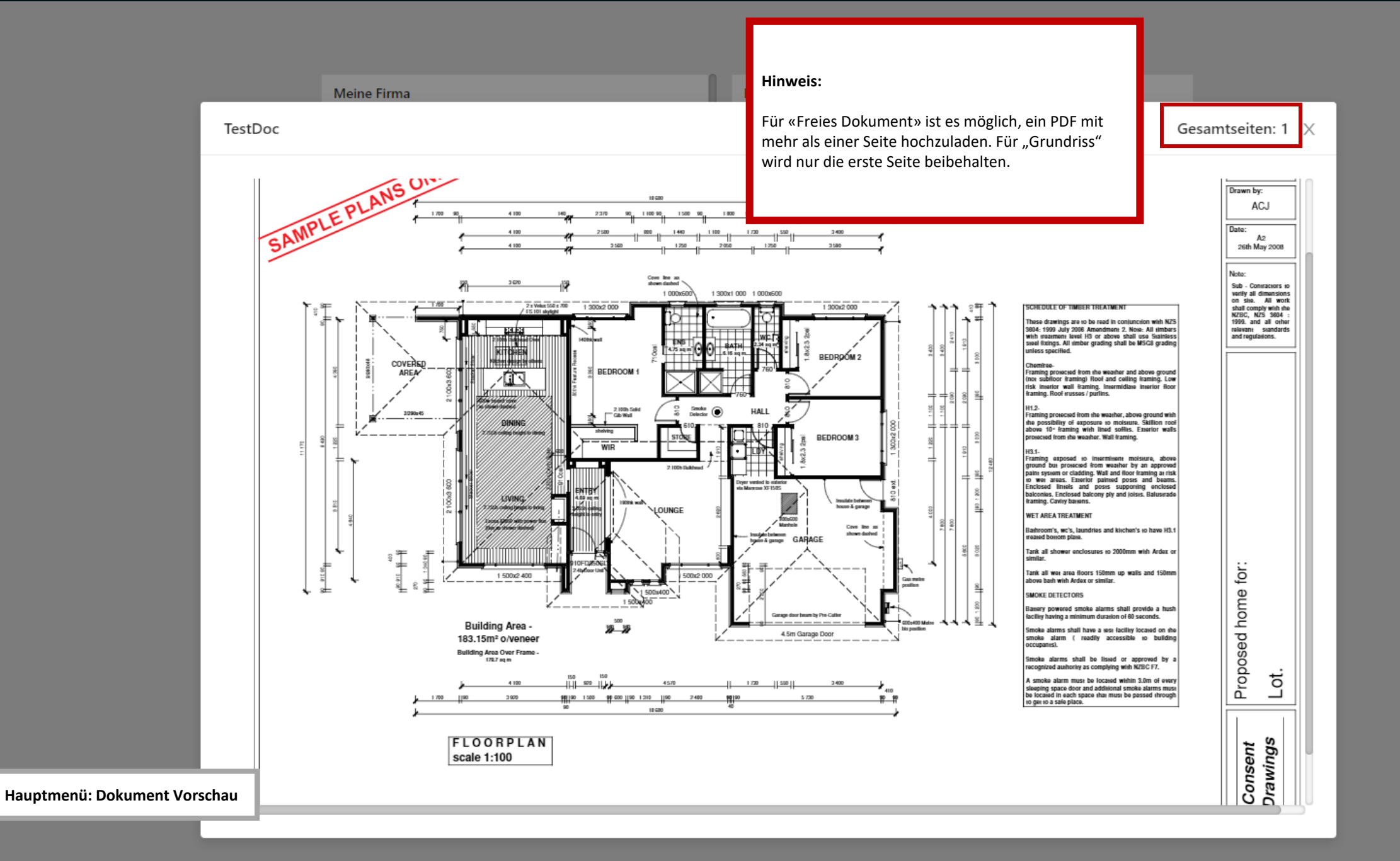

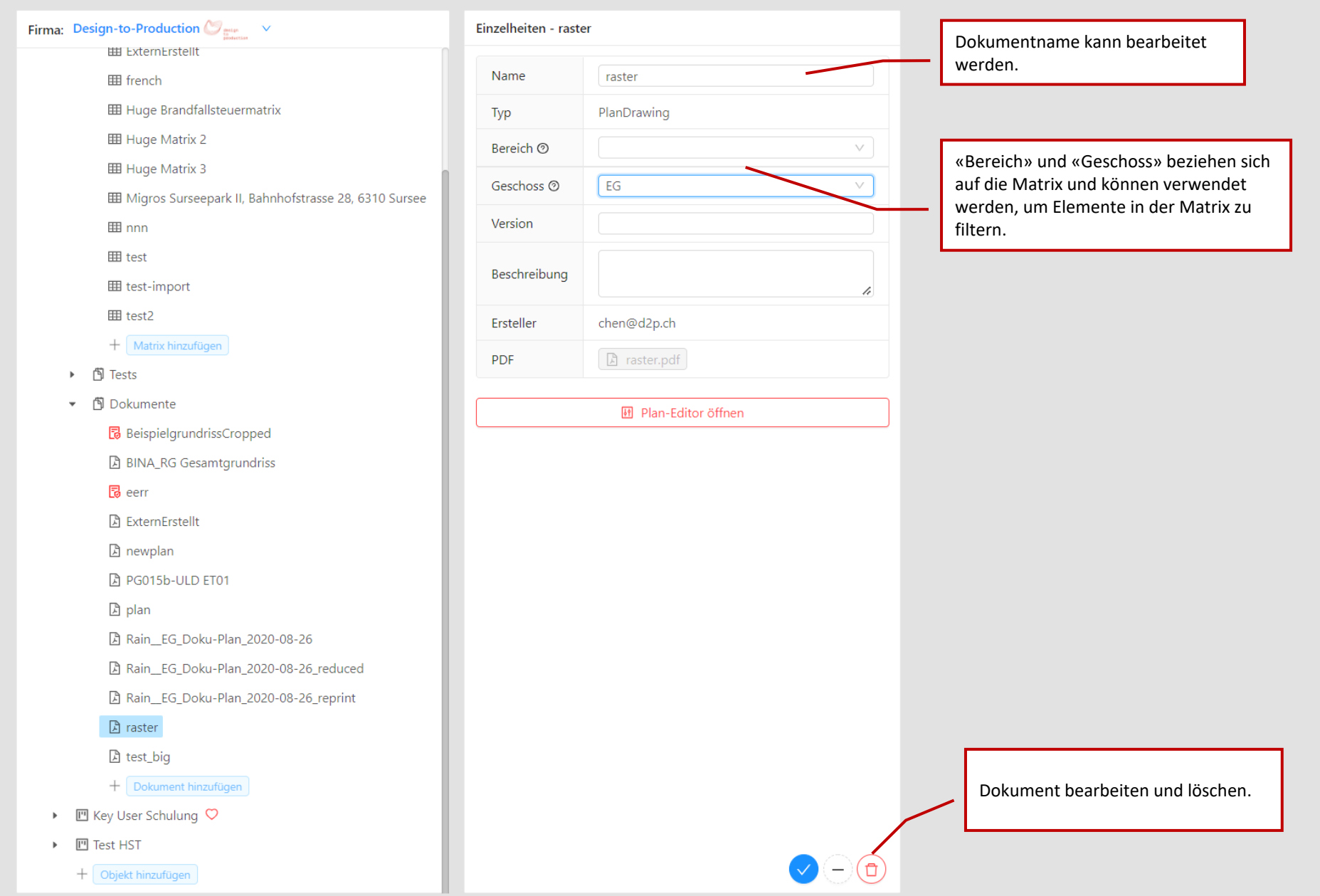

**Hauptmenü: Dokument bearbeiten**

Ohiekt

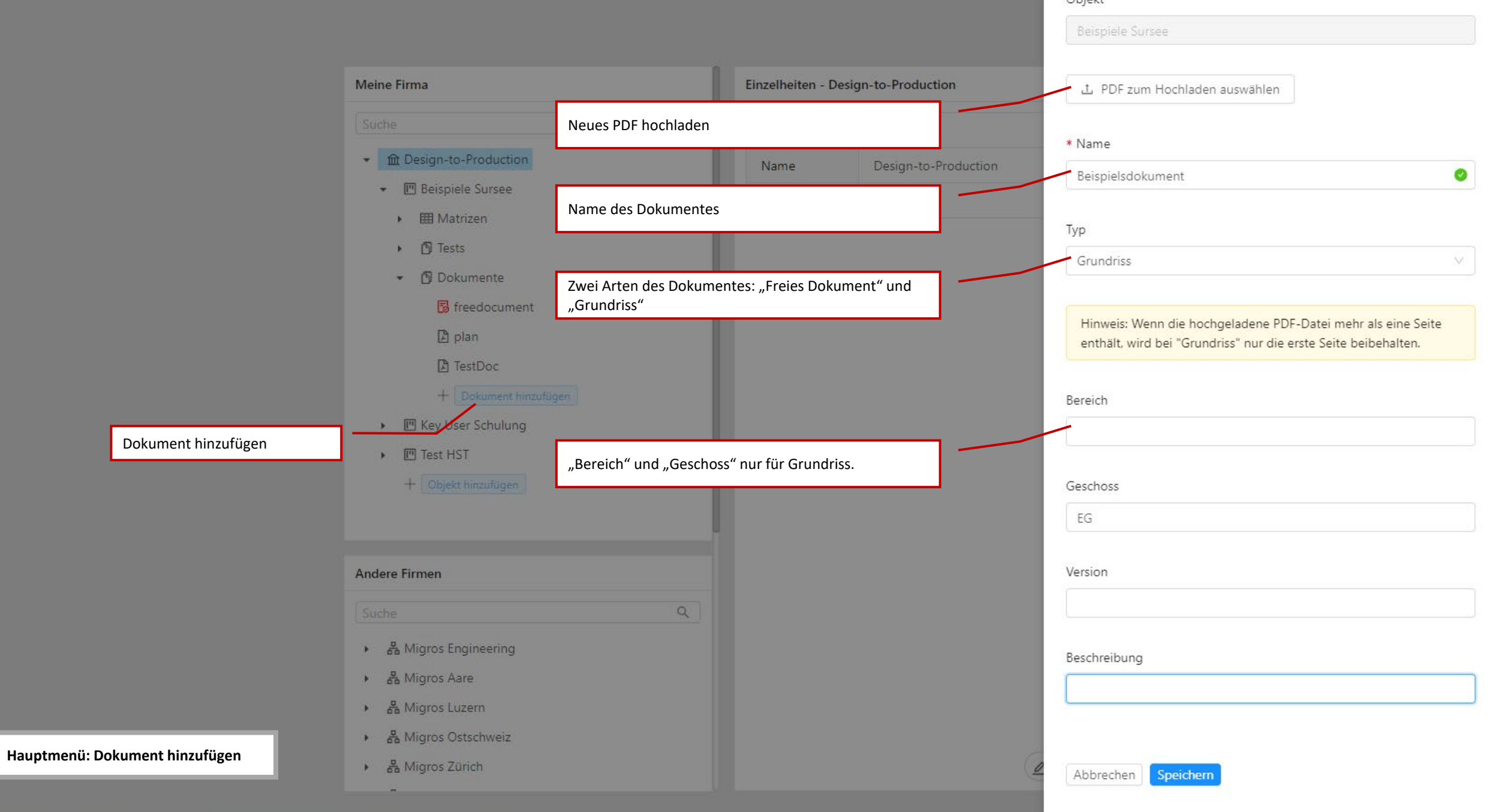

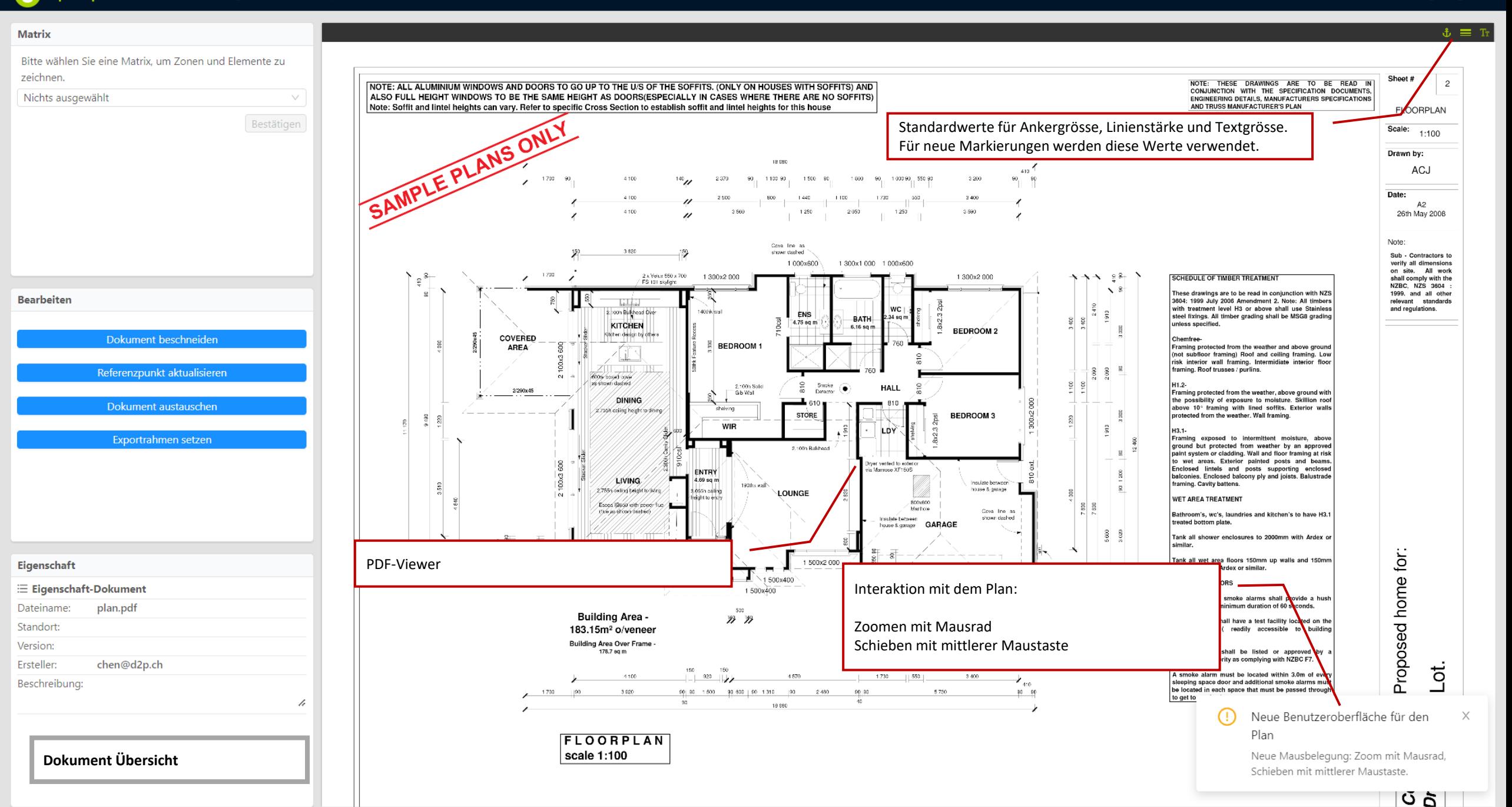

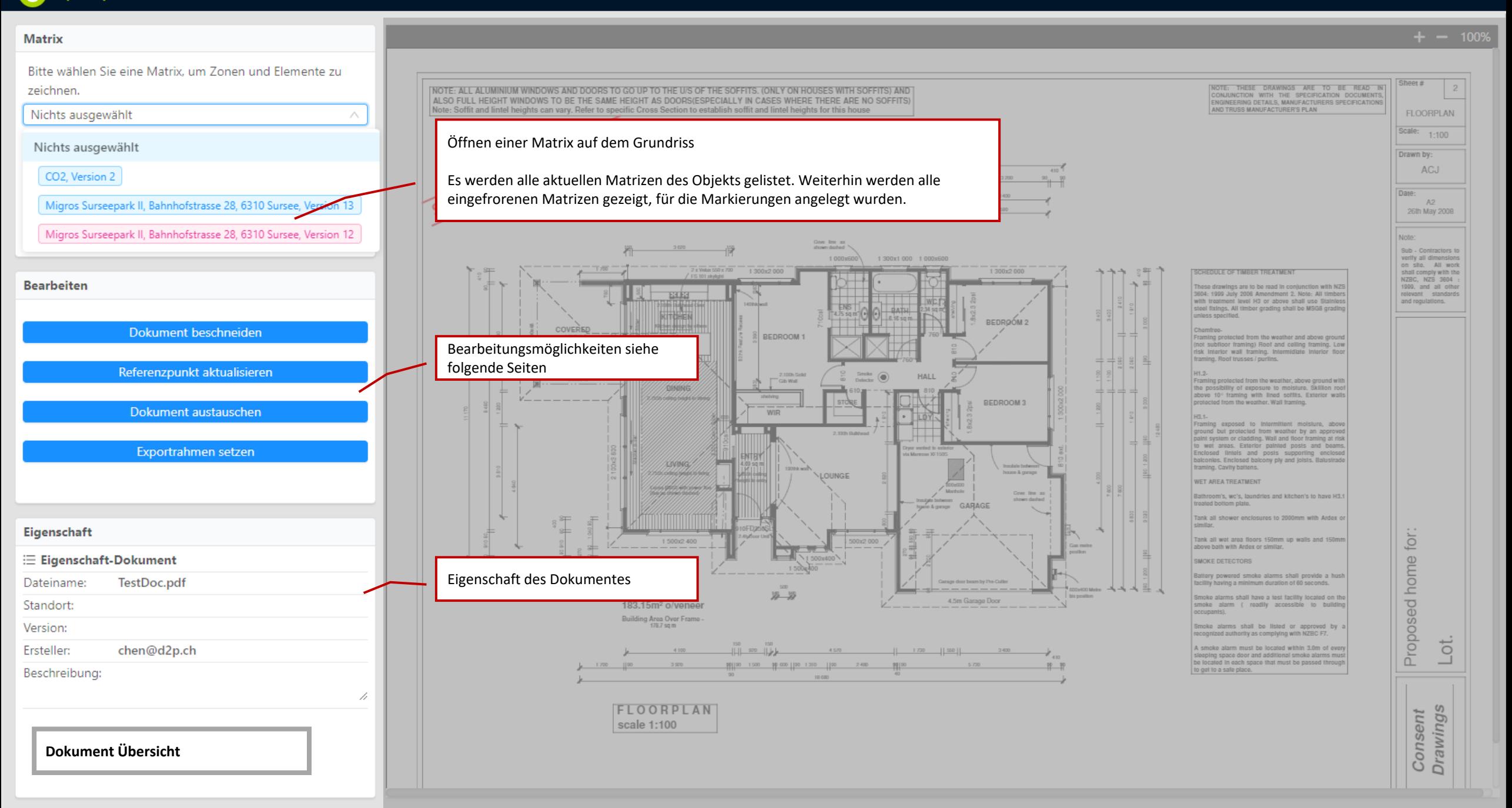

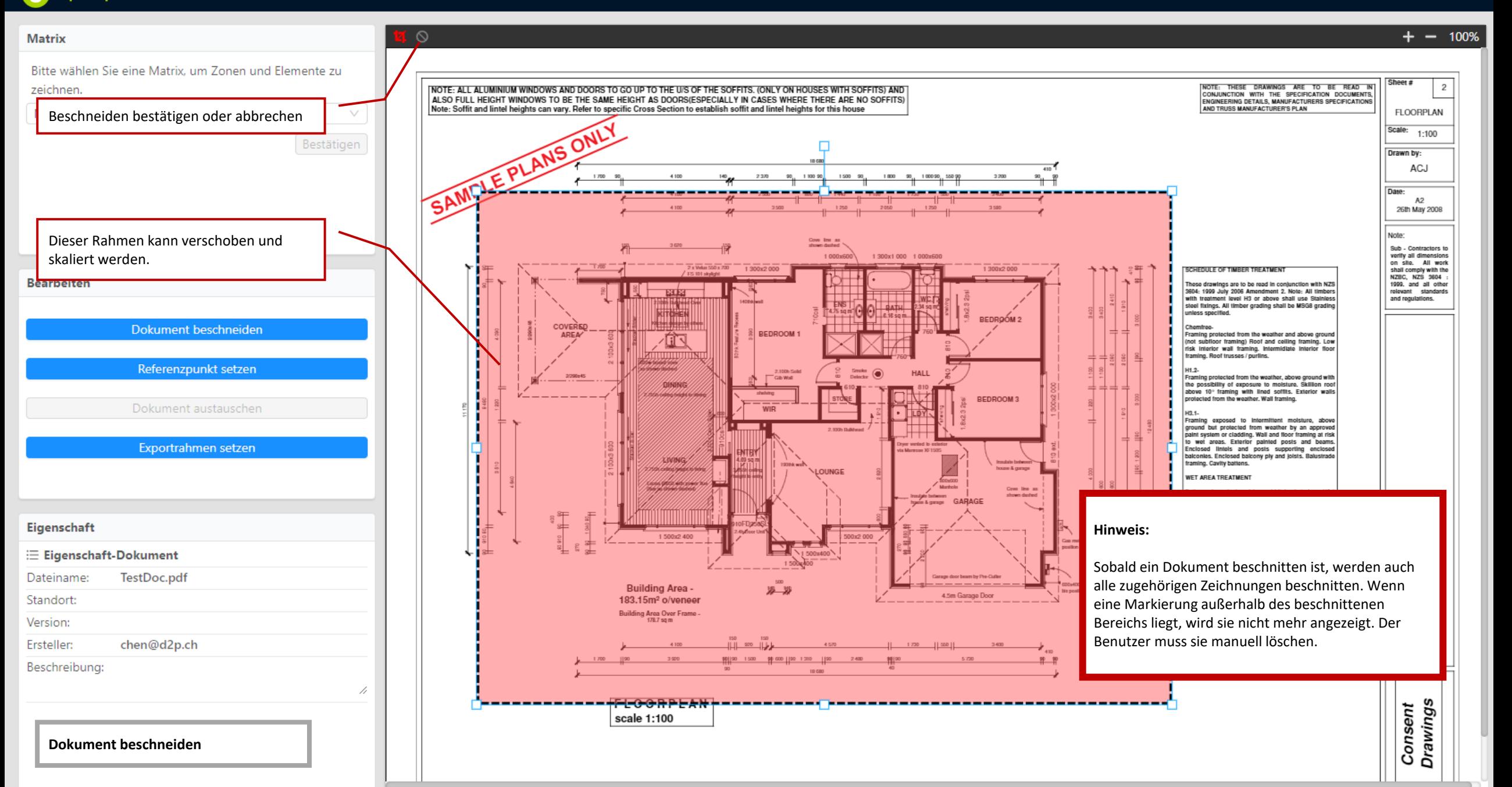

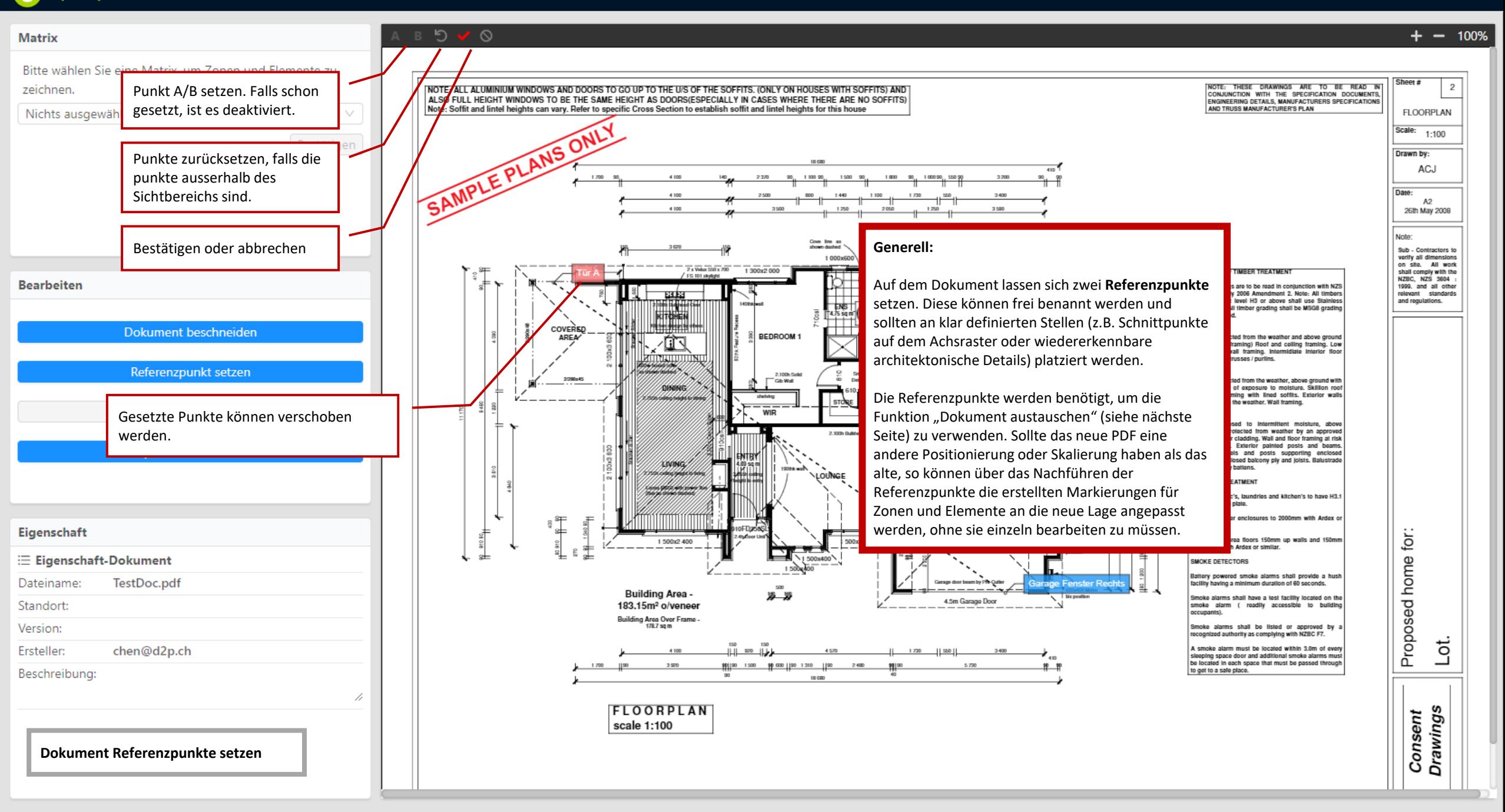

Upkeep Solution a Design-to-Production

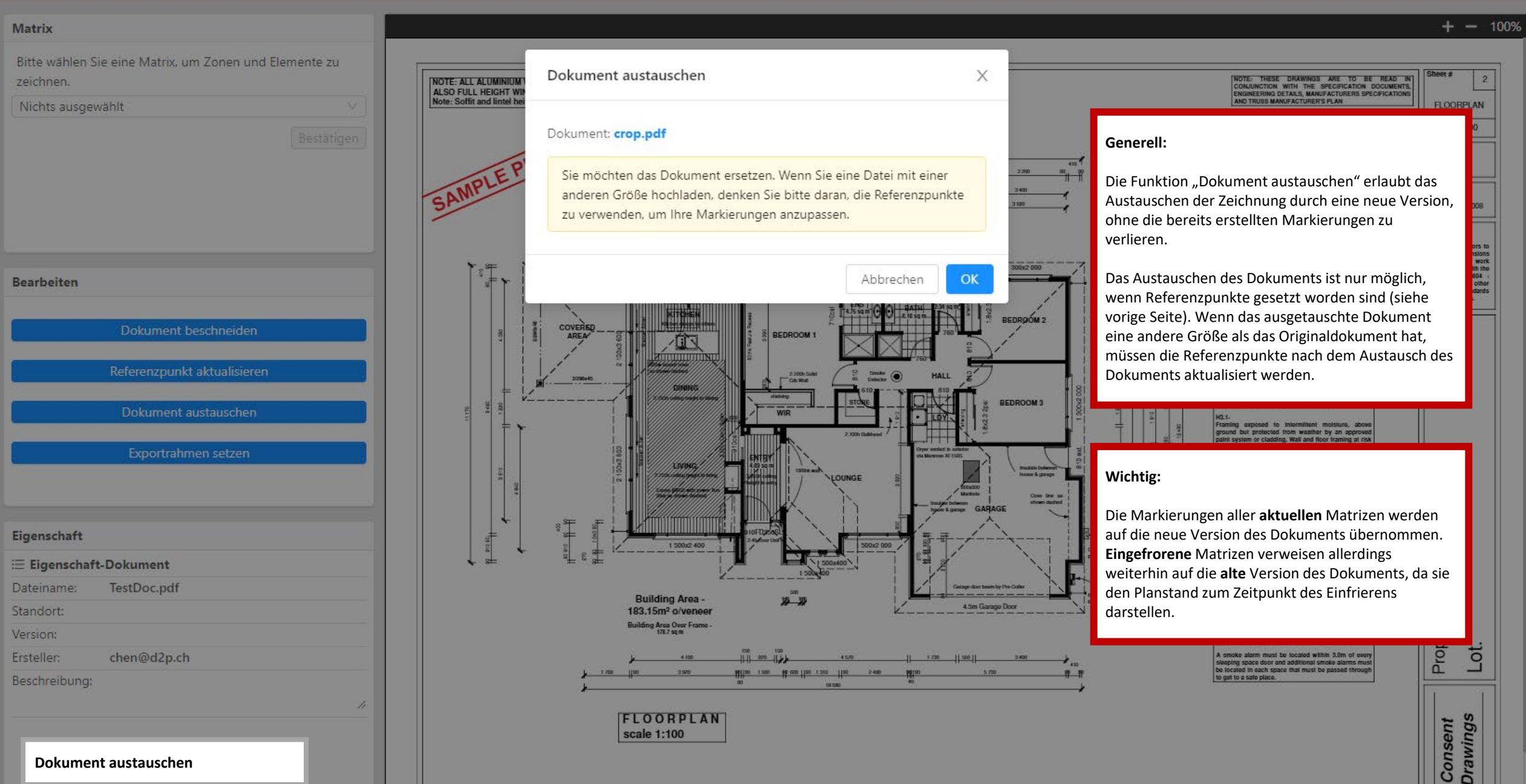

Upkeep Solution a Design-to-Production

Version 5.0.4 © Tutorial [ Benutzerhandbuch (Mobil) 印 Benutzerhandbuch 印 Handbuch MES + 中 Deutsch Jingcheng Chen

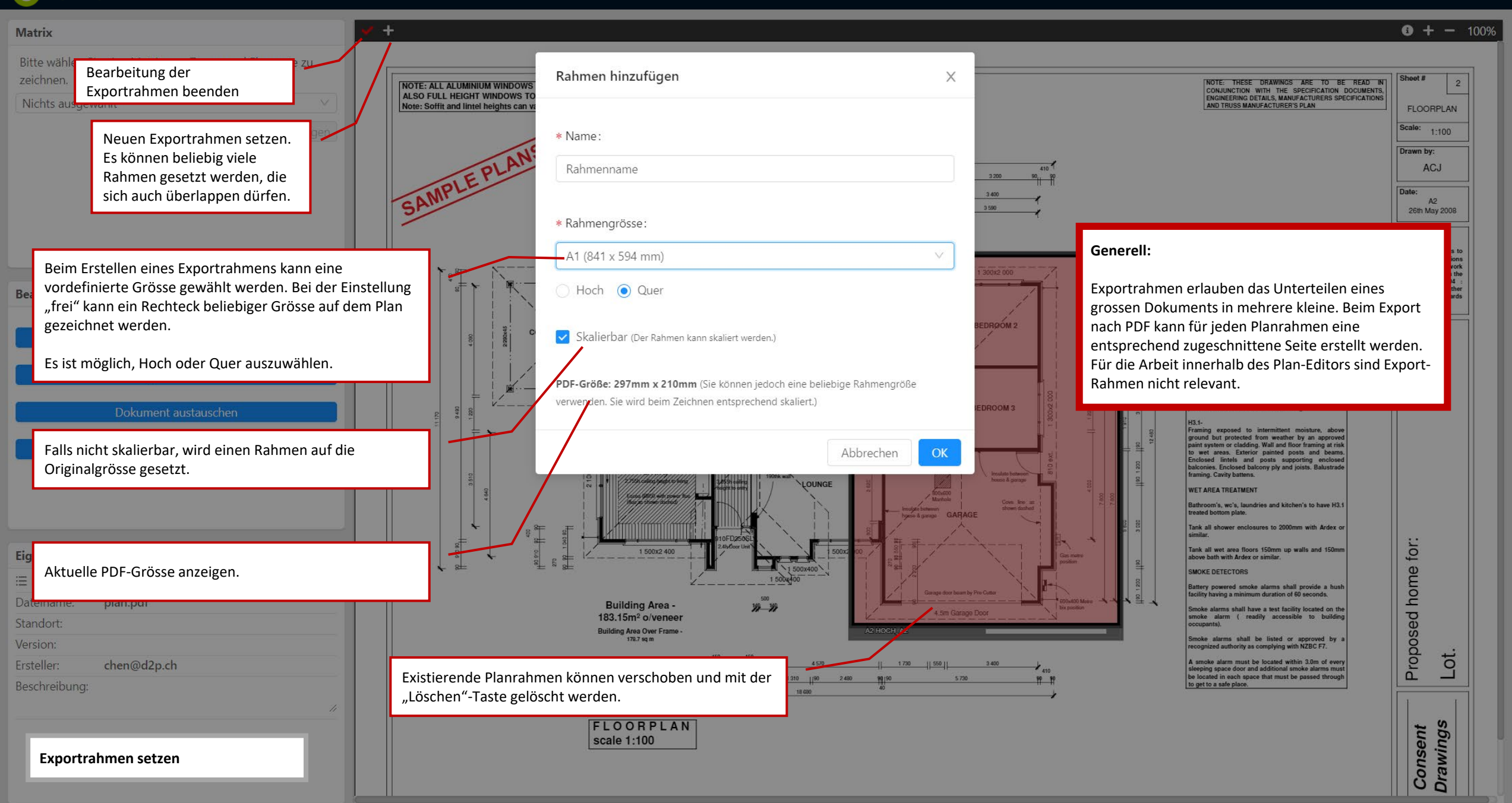

Upkeep Solution a Design-to-Production | Tests Dokumente Matrix

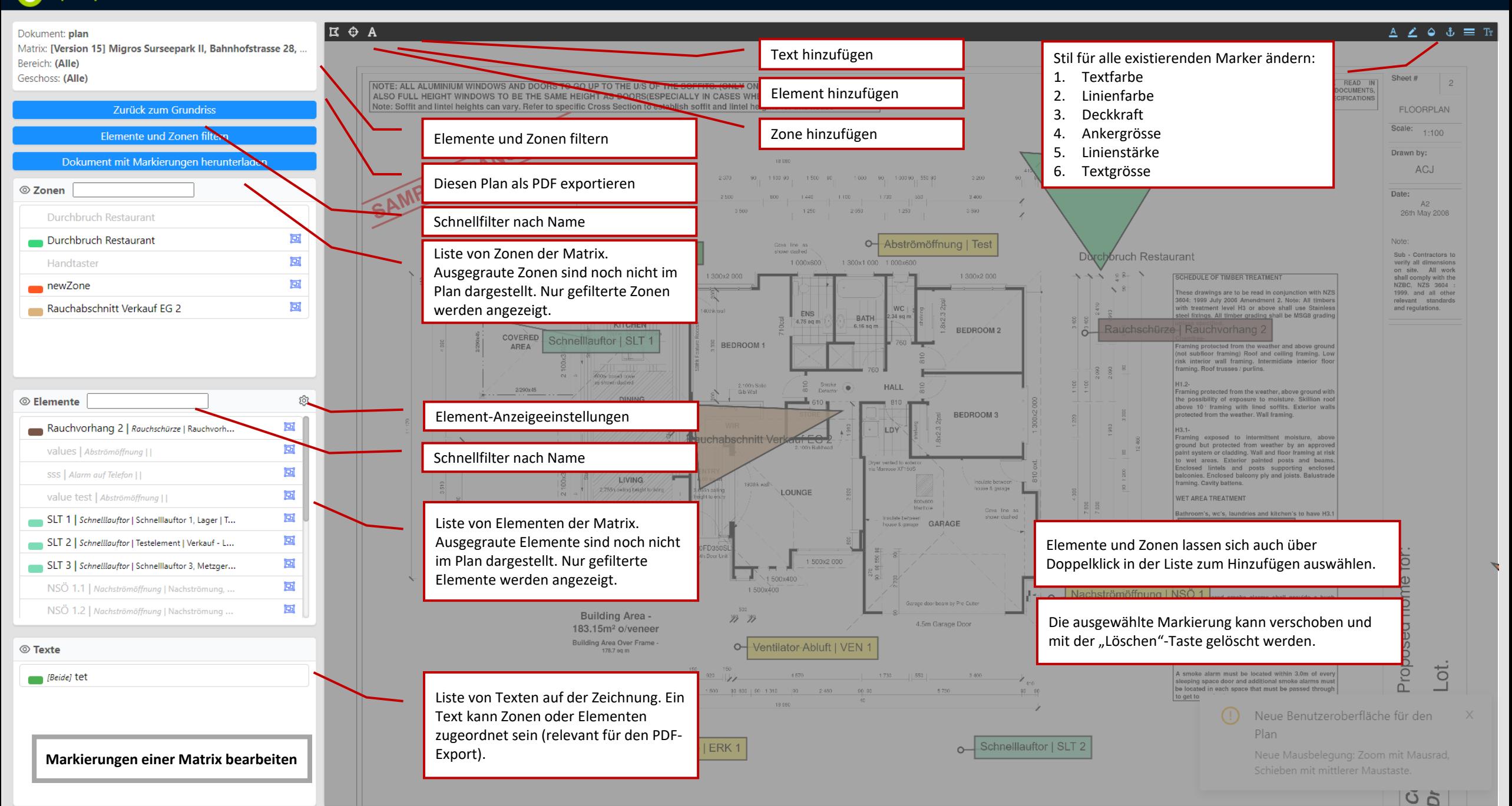

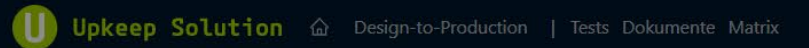

Elemente und Zonen filtern

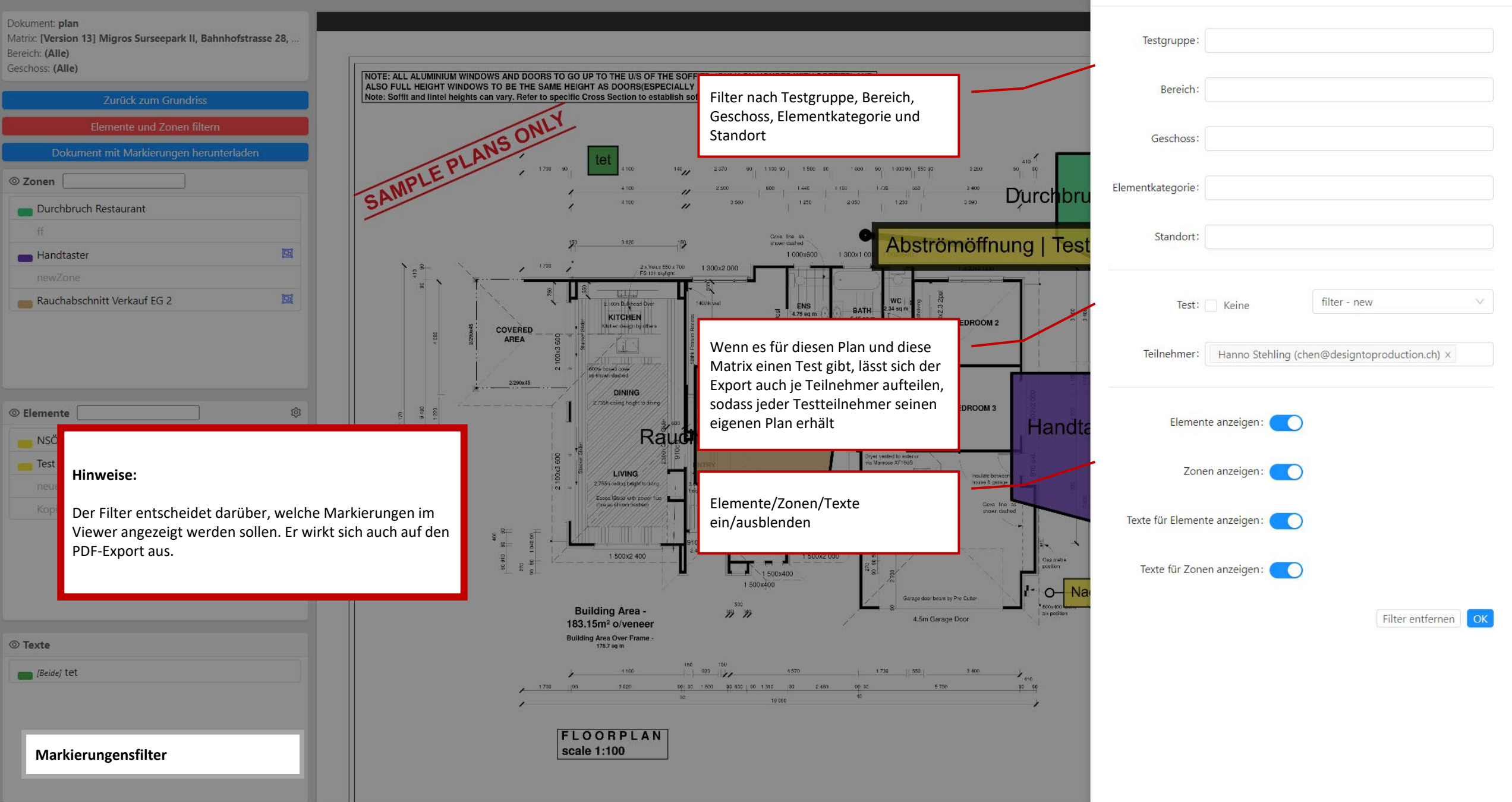

 $\times$ 

Upkeep Solution a Design-to-Production

![](_page_60_Figure_2.jpeg)

![](_page_61_Figure_2.jpeg)

Upkeep Solution a Design-to-Production

![](_page_62_Figure_2.jpeg)

![](_page_63_Figure_2.jpeg)

![](_page_64_Figure_0.jpeg)

Migros Surseepark II, Bahnhofstrasse 28, 6310 Sursee Version: 13 Versions-Infos: Ersteller Thomas Laschet\_MES

![](_page_65_Picture_38.jpeg)

![](_page_65_Picture_39.jpeg)

Upkeep Solution <a>
Besign-to-Production | Tests Dokumente Matrix

![](_page_66_Figure_2.jpeg)

#### Zurück zum Grundriss

![](_page_67_Figure_4.jpeg)

 $\overline{\phantom{a}}$ 

![](_page_68_Picture_53.jpeg)

![](_page_69_Picture_2.jpeg)

Dokument mit Markierungen herunterladen

Alle Dokumente herunterladen

**Dokumente: mehrere Dokumente herunterladen**